# **MBD301**

# **AMD Ryzen™ Desktop Processor Mini-ITX Motherboard**

# **User's Manual**

Version 1.0 (November 2019)

#### **Copyright**

© 2019 IBASE Technology, Inc. All rights reserved.

No part of this publication may be reproduced, copied, stored in a retrieval system, translated into any language or transmitted in any form or by any means, electronic, mechanical, photocopying, or otherwise, without the prior written consent of IBASE Technology, Inc. (hereinafter referred to as "IBASE").

#### **Disclaimer**

IBASE reserves the right to make changes and improvements to the products described in this document without prior notice. Every effort has been made to ensure the information in the document is correct; however, IBASE does not guarantee this document is error-free.

IBASE assumes no liability for incidental or consequential damages arising from misapplication or inability to use the product or the information contained herein, nor for any infringements of rights of third parties, which may result from its use.

#### **Trademarks**

All the trademarks, registrations and brands mentioned herein are used for identification purposes only and may be trademarks and/or registered trademarks of their respective owners.

# **Compliance**

# $\epsilon$

This is a class B product. In a domestic environment, this product may cause radio interference in which case users may be required to take adequate measures.

# FC.

This product has been tested and found to comply with the limits for a Class A device, pursuant to Part 15 of the FCC Rules. These limits are designed to provide reasonable protection against harmful interference in a residential installation. This equipment generates, uses and can radiate radio frequency energy and, if not installed and used in accordance with manufacturer's instructions, may cause harmful interference to radio communications.

#### **WEEE**

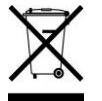

This product must not be disposed of as normal household waste, in accordance with the EU directive of for waste electrical and electronic equipment (WEEE - 2012/19/EU). Instead, it should be disposed of by returning it to a municipal recycling collection point. Check local regulations for disposal of electronic products.

#### **Green IBASE**

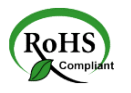

This product is compliant with the current RoHS restrictions and prohibits use of the following substances in concentrations exceeding 0.1% by weight (1000 ppm) except for cadmium, limited to 0.01% by weight (100 ppm).

- Lead (Pb)
- Mercury (Hg)
- Cadmium (Cd)
- Hexavalent chromium (Cr6+)
- Polybrominated biphenyls (PBB)
- Polybrominated diphenyl ether (PBDE)

## **Important Safety Information**

Carefully read the precautions before using the board.

#### **Environmental conditions:**

Use this product in environments with ambient temperatures within the parameters in the product specifications (0° C to 60°C).

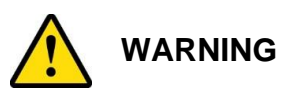

#### **Attention during use:**

- Do not use this product near water.
- Do not spill water or any other liquids on this product.
- Do not place heavy objects on the top of this product.

#### **Precaution against Electrostatic Discharge or ESD**

- To prevent the damage caused by ESD, it is important to ground yourself. Wear an anti-static wrist strap to avoid electrostatic discharge damage to the board or other sensitive components.
- Place the board or system on an anti-static mat or on the foam pad that it was shipped in.
- Always switch off and unplug the system when working inside the case.
- Always put sensitive components in anti-static bags to keep them safe from ESD.
- When handling components such as memory modules, do not touch the gold edge contacts. Hold the edge of components away from electrical contacts or pins.

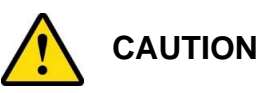

There is a danger of explosion if the battery is incorrectly installed. Replace only with the same or equivalent type recommended by the manufacturer. For your safety, never attempt to recharge or disassemble the old battery. Dispose of used batteries according to the manufacturer's instructions.

## **Warranty Policy**

#### • **IBASE standard products:**

24-month (2-year) warranty from the date of shipment. If the date of shipment cannot be ascertained, the product serial numbers can be used to determine the approximate shipping date.

#### • **3 rd -party parts:**

12-month (1-year) warranty from delivery for the  $3<sup>rd</sup>$ -party parts that are not manufactured by IBASE, such as CPU, CPU cooler, memory, storage devices, power adapter, panel and touchscreen.

\* PRODUCTS, HOWEVER, THAT FAIL DUE TO MISUSE, ACCIDENT, IMPROPER INSTALLATION OR UNAUTHORIZED REPAIR SHALL BE TREATED AS OUT OF WARRANTY AND CUSTOMERS SHALL BE BILLED FOR REPAIR AND SHIPPING CHARGES.

### **Technical Support & Services**

- 1. Visit the IBASE website at [www.ibase.com.tw](http://www.ibase.com.tw/) to find the latest information about the product.
- 2. If you need any further assistance from your distributor or sales representative, prepare the following information of your product and elaborate upon the problem.
	- Product model name
	- Product serial number
	- Detailed description of the problem
	- The error messages in text or in screenshots if there is any
	- The arrangement of the peripherals
	- Software in use (such as OS and application software, including the version numbers)
- 3. If repair service is required, you can download the RMA form at [http://www.ibase.com.tw/english/Supports/RMAService/.](http://www.ibase.com.tw/english/Supports/RMAService/) Fill out the form and contact your distributor or sales representative.

# **Table of Contents**

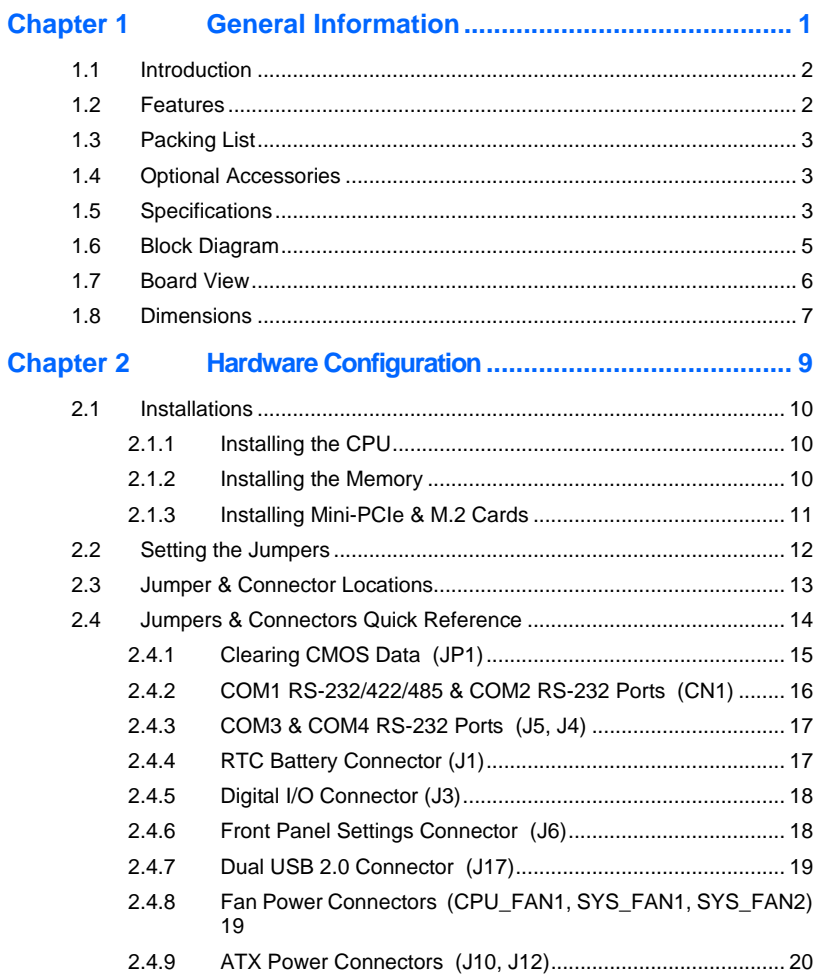

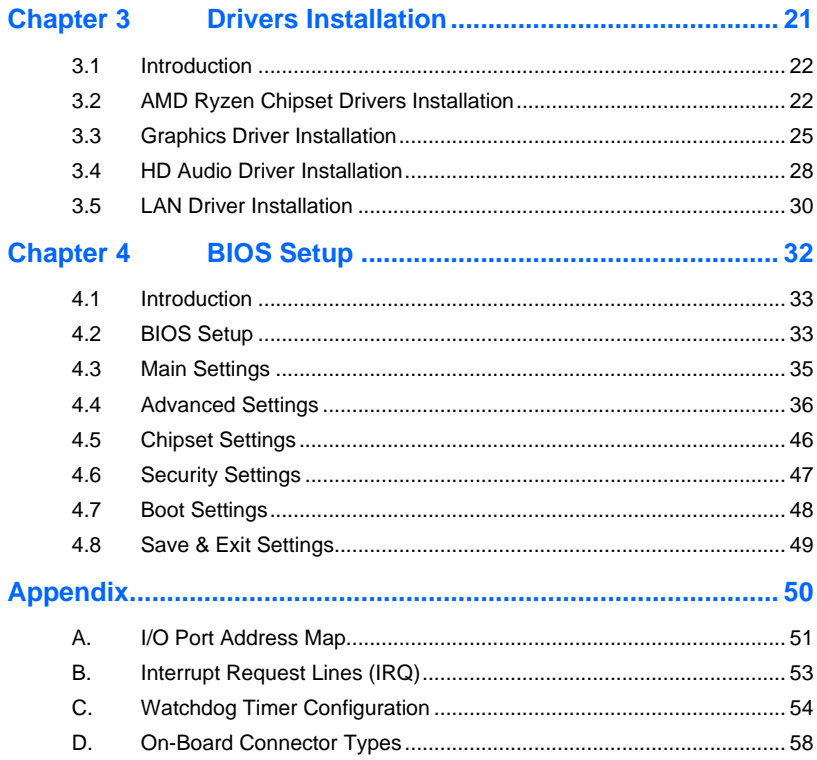

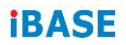

**This page is intentionally left blank.**

# <span id="page-8-0"></span>**Chapter 1 General Information**

The information provided in this chapter includes:

- Features
- Packing List
- Specifications
- Block Diagram
- Board View
- Board Dimensions

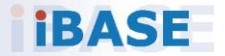

# *BASE*

## <span id="page-9-0"></span>**1.1 Introduction**

The MBD301 is a Mini-ITX motherboard based Ryzen™ processors with Radeon™ Vega graphics that offers high performance in a small form factor. The board features two DDR4 2400 slots, a Gigabit Ethernet, and an mSATA SSD slot for storage. The 170mm by 170 mm platform has connectors for a DisplayPort 1.2 video interface, six USB 3.0, two USB 2.0, four COM, three SATA III and HD audio.

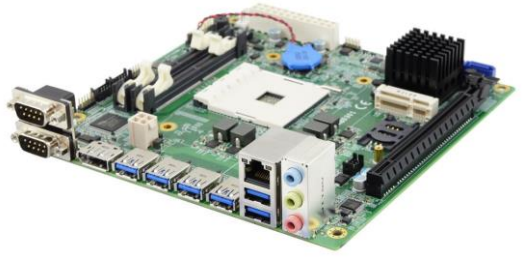

**MBD301**

### <span id="page-9-1"></span>**1.2 Features**

- AMD Ryzen™ Desktop Processor with Vega Graphics Processors
- 2 x DDR4 2400 SO-DIMM, expandable to 64 GB
- DisplayPort via 2<sup>nd</sup> Gen. AMD APU
- 1x PCIe (x16) or 2x PCIe (x8) slots, 6x USB 3.0, 4x COM, GbE
- M.2 E2230 slot, full-size Mini PCIe slot, SIM socket
- Configurable watchdog timer and digital I/O
- IBASE technologies\* including iControl, Observer and iSMART
- \* IBASE iCONTROL is an intelligent technology featuring auto power on/off scheduler. IBASE Observer is a hardware remote monitoring utility used for monitoring voltages, temperature sensors and fan speeds. IBASE iSMART allows users to configure systems to auto start and shut down at specific times. It allows the MCU to restart the system after a power failure. It is an intelligent energy-saving technology providing automatic power on/off scheduling and helps systems boot up even under extreme low temperature conditions. It can also confine system power consumption in on/off mode state under or equal to 0.5W through the BIOS.

**1**

# <span id="page-10-0"></span>**1.3 Packing List**

Your product package should include the items listed below. If any of the items below is missing, contact your sales representative.

- MBD301 motherboard
- I/O shield
- This user's manual
- Disk (including chipset drivers)

# <span id="page-10-1"></span>**1.4 Optional Accessories**

IBASE provides the following optional accessories:

- Audio cable (Audio-34)
- USB cable (USB-29)
- COM port cable (PK1-1H)

# <span id="page-10-2"></span>**1.5 Specifications**

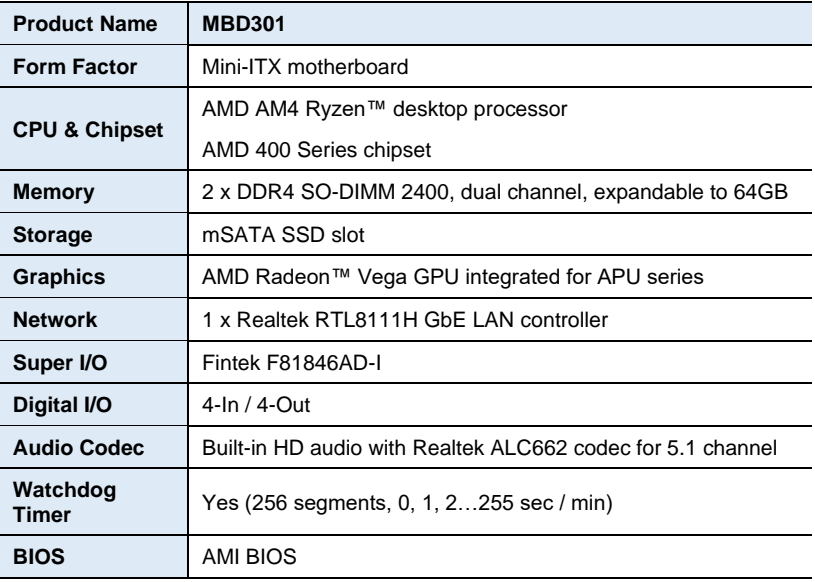

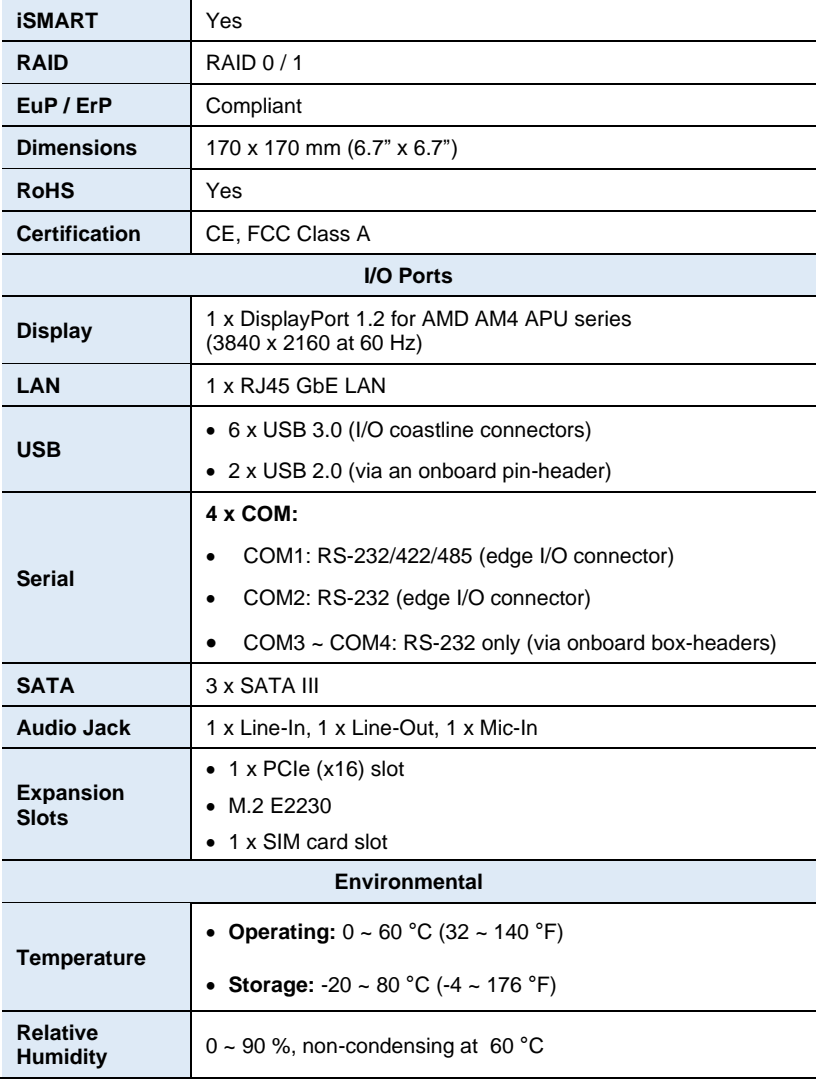

All specifications are subject to change without prior notice.

**1**

# <span id="page-12-0"></span>**1.6 Block Diagram**

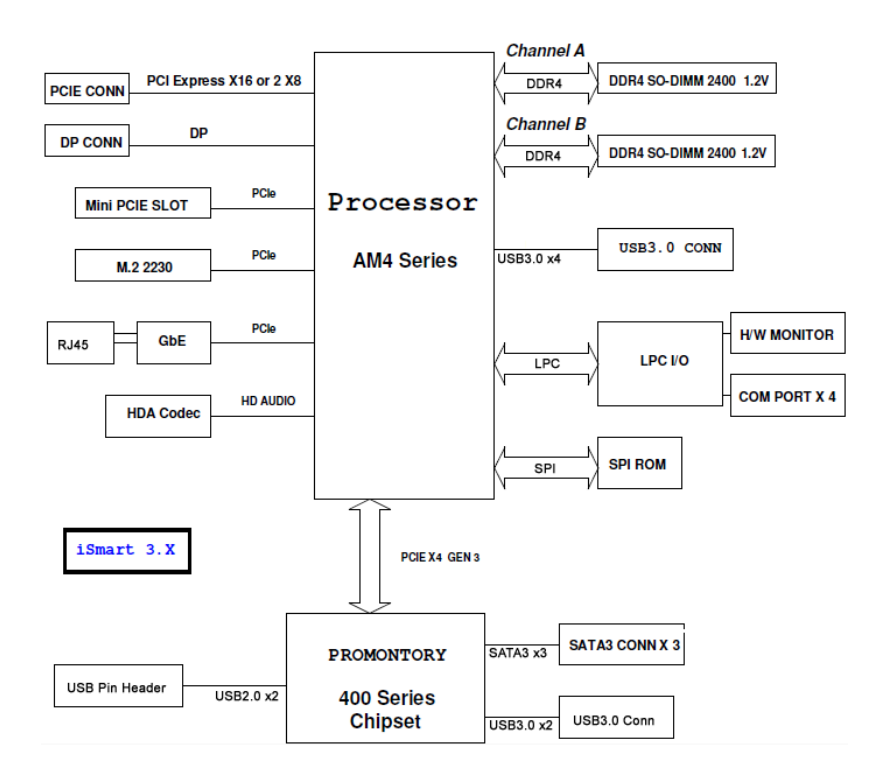

## <span id="page-13-0"></span>**1.7 Board View**

#### **Top View**

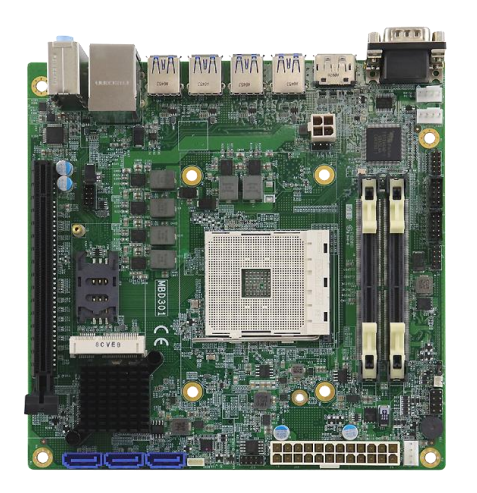

#### **Bottom View**

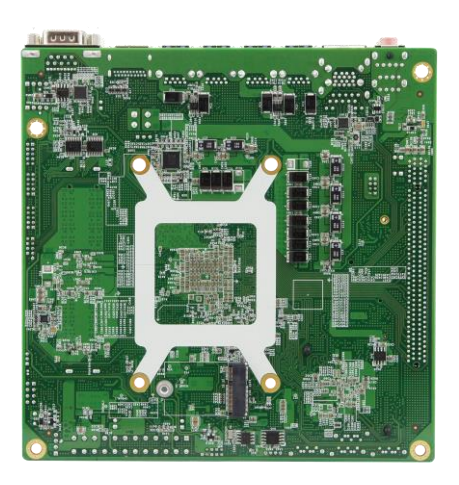

\*The photos above are for reference only. Some minor components may differ.

**1**

#### **I/O View**

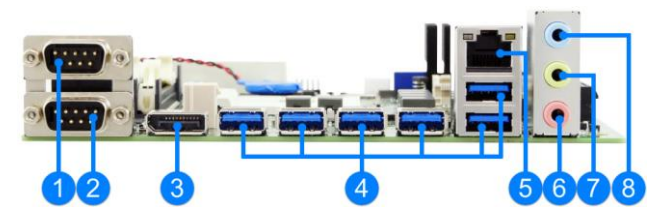

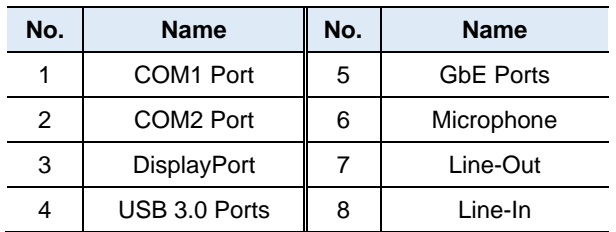

# <span id="page-14-0"></span>**1.8 Dimensions**

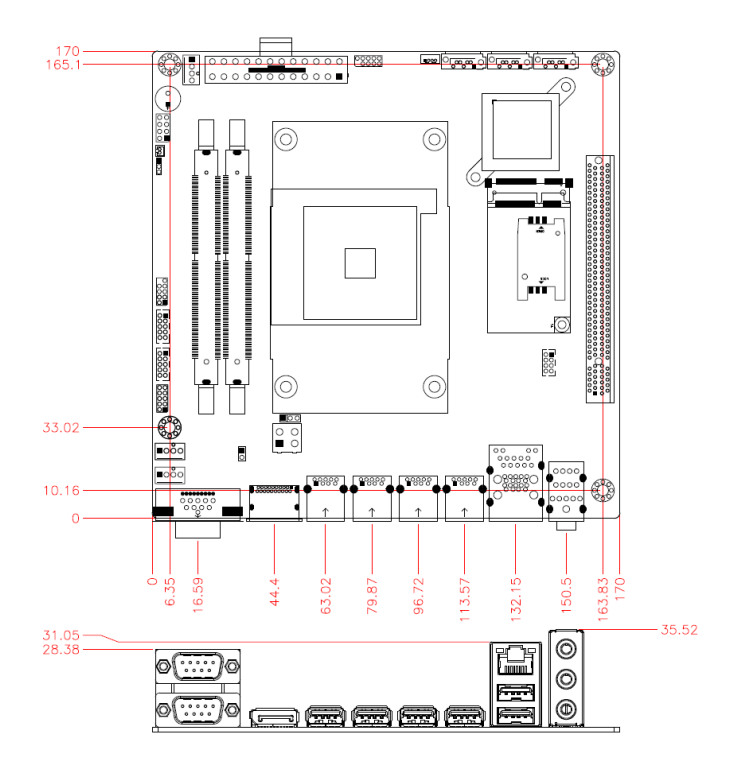

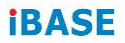

**This page is intentionally left blank.**

# <span id="page-16-0"></span>**Chapter 2 Hardware Configuration**

This section provides information on jumper settings and connectors on the board in order to set up a workable system. The topics covered are:

- Installing the CPU, memory, Mini-PCIe cards and M.2 cards
- Jumper and connector locations
- Jumper settings and connectors information

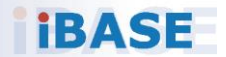

# **IRASE**

## <span id="page-17-0"></span>**2.1 Installations**

#### <span id="page-17-1"></span>**2.1.1 Installing the CPU**

- 1. To unlock the CPU socket, lift the ZIF lever to release the clamping pressure on the socket. Keep the lever arm upright.
- 2. Position the CPU above the socket such that the CPU corner aligns with the gold triangle matching the socket corner with a small triangle.

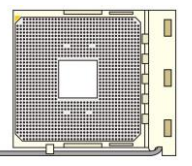

3. Carefully put the CPU onto the socket and push down the lever arm to secure the CPU. Then install the CPU cooler.

**Note:** Ensure that the CPU cooler and the CPU top surface are in total contact to avoid CPU overheating problem that would cause your system to hang or become unstable.

### <span id="page-17-2"></span>**2.1.2 Installing the Memory**

To install memory modules, locate the memory slot on the board and perform the following steps.

1. Press the ejector tab of the memory slot outwards with your fingertips.

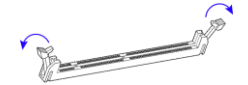

- 2. Hold the memory module and align the key of the module with that on the memory slot.
- 3. Gently push the module into the slot until the ejector levers return completely to closed position, holding the module in place when the module touches the bottom of the slot.

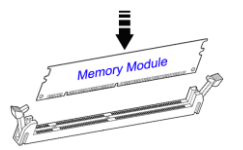

To remove the module, press the ejector levers outwards to unseat the module.

#### <span id="page-18-0"></span>**2.1.3 Installing Mini-PCIe & M.2 Cards**

- 1. Locate the mini-PCIe or M.2 slot.
- 2. Align the key of the mini-PCIe card to the mini-PCIe interface, and insert the card slantwise. (Insert M.2 cards in the same way.)

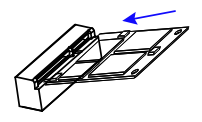

3. Push the mini-PCIe card down and fix it with the an M2 screw. (Fix the M.2 network card with an M3 screw.)

**Mini-PCIe: M.2:**

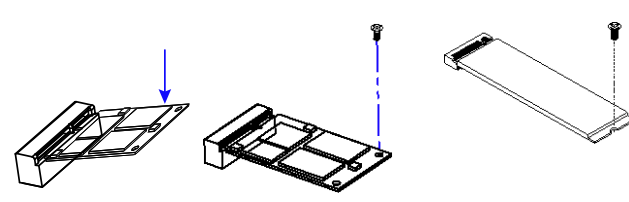

## <span id="page-19-0"></span>**2.2 Setting the Jumpers**

Set up and configure your product by using jumpers to match the needs of your applications. Contact your sales representative if you have doubts about the best configuration for your use.

#### **2.2.1 How to Set Jumpers**

Jumpers consist of a set of short pins that can be covered with a small plastic box (jumper cap) as illustrated below. Jumpers allow the closing of an electrical circuit, so that current can flow to certain sections of the circuit board. If a jumper has 3 pins, you can connect either pin 1 to pin 2 or pin 2 to pin 3 by shorting.

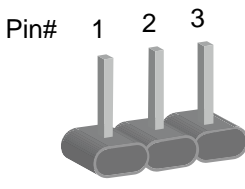

**A 3-pin jumper A jumper cap**

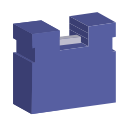

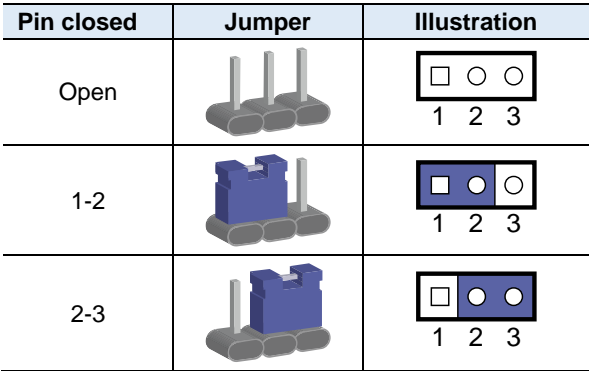

When two pins of a jumper are encased in a jumper cap, this jumper is **closed**, i.e. turned **On**.

When a jumper cap is removed from two jumper pins, this jumper is **open**, i.e. turned **Off**.

## <span id="page-20-0"></span>**2.3 Jumper & Connector Locations**

#### **MBD301:**

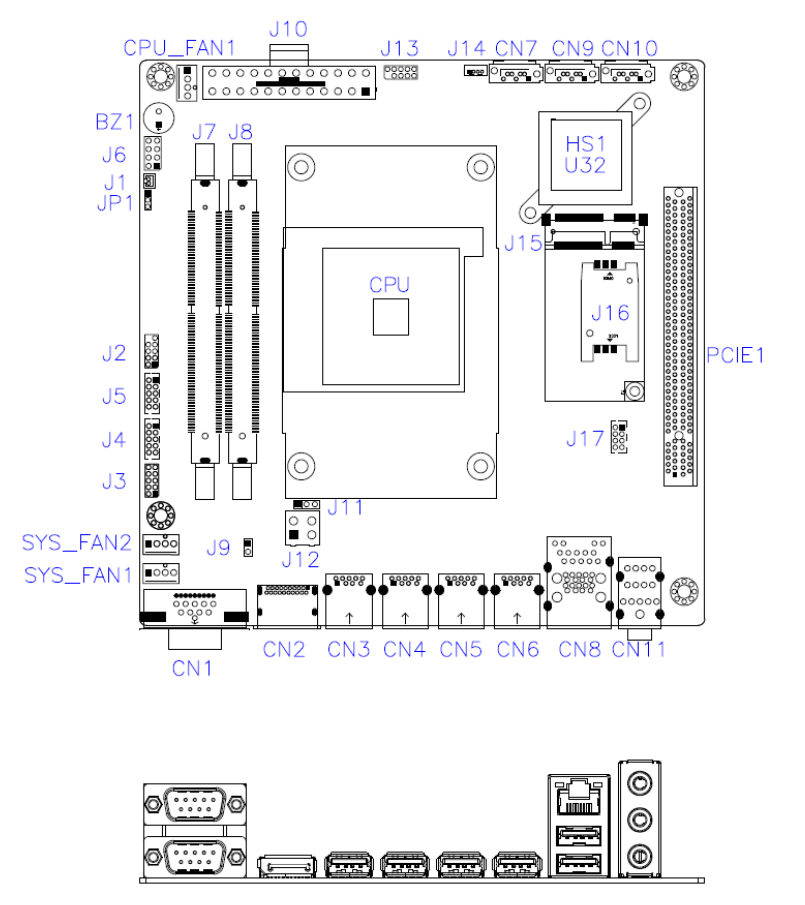

**Figures of MBD301**

## <span id="page-21-0"></span>**2.4 Jumpers & Connectors Quick Reference**

**Jumpers:**

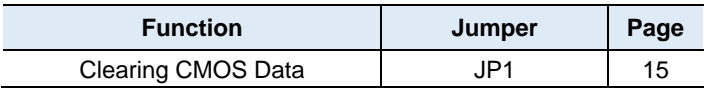

#### **Connectors:**

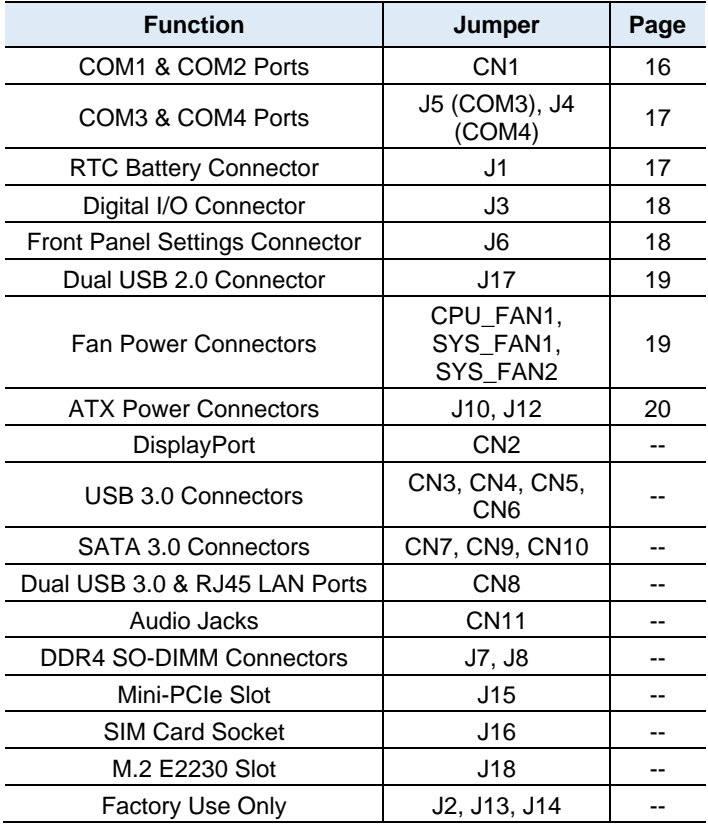

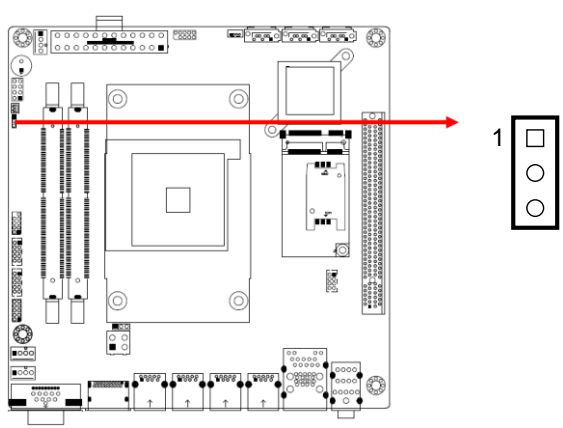

## <span id="page-22-1"></span><span id="page-22-0"></span>**2.4.1 Clearing CMOS Data (JP1)**

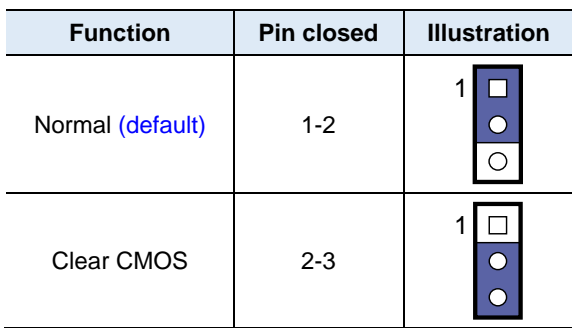

#### <span id="page-23-1"></span><span id="page-23-0"></span>**2.4.2 COM1 RS-232/422/485 & COM2 RS-232 Ports (CN1)**

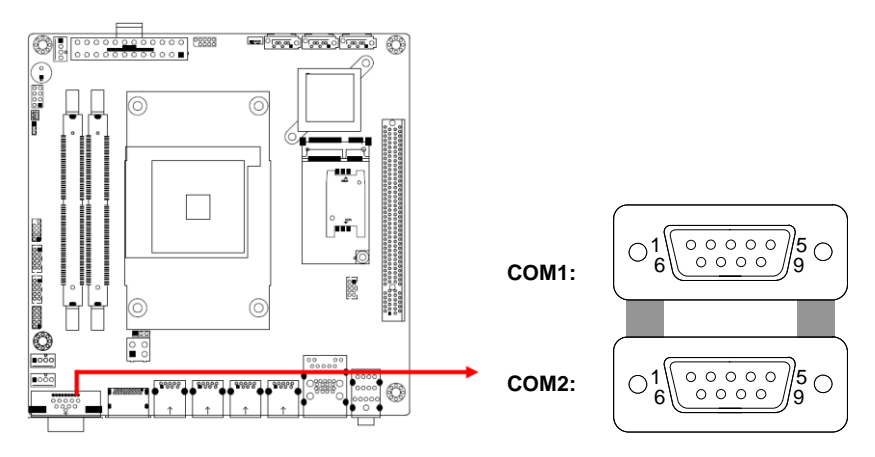

#### **COM1:**

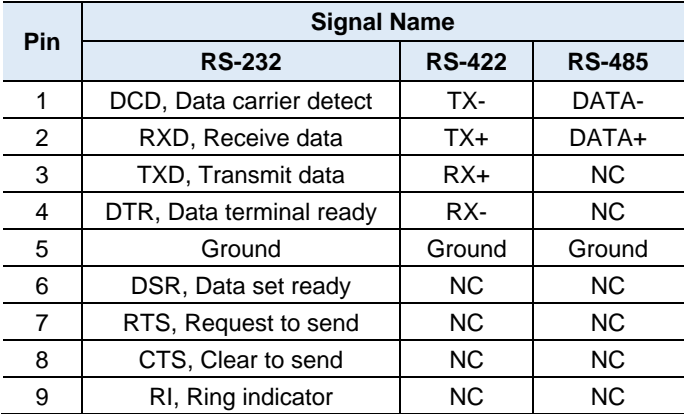

#### **COM2:**

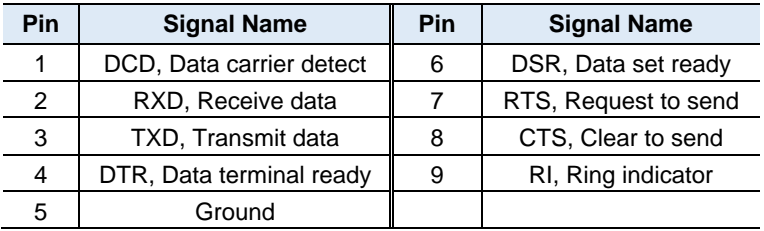

#### <span id="page-24-2"></span><span id="page-24-0"></span>**2.4.3 COM3 & COM4 RS-232 Ports (J5, J4)**

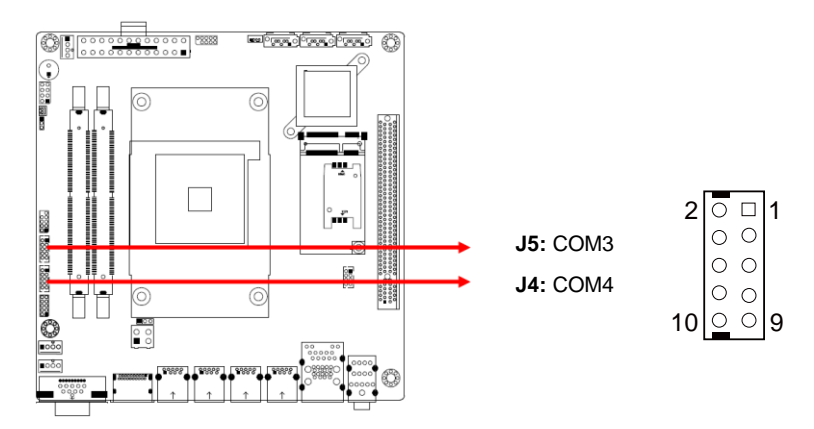

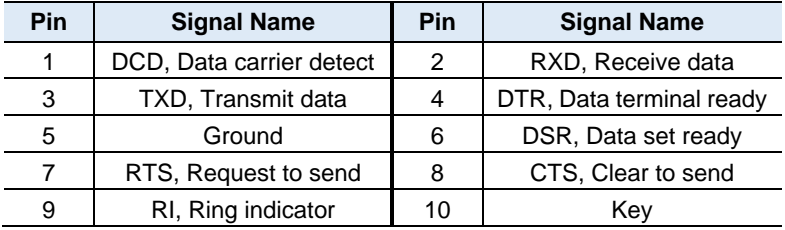

### <span id="page-24-3"></span><span id="page-24-1"></span>**2.4.4 RTC Battery Connector (J1)**

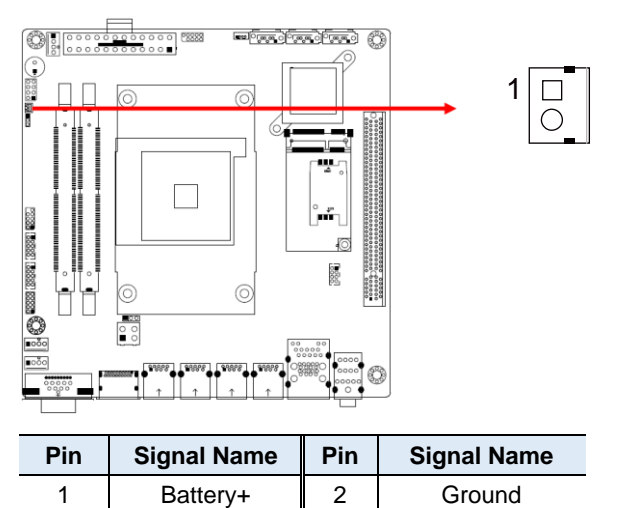

### <span id="page-25-2"></span><span id="page-25-0"></span>**2.4.5 Digital I/O Connector (J3)**

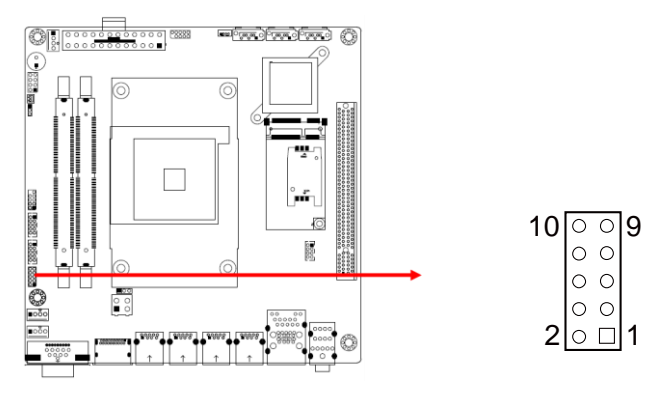

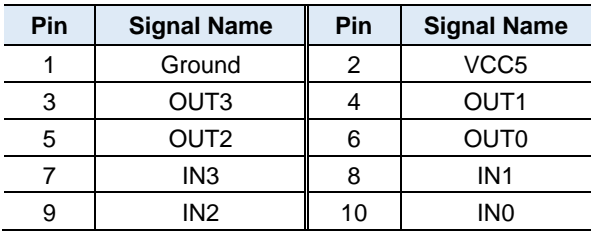

#### <span id="page-25-3"></span><span id="page-25-1"></span>**2.4.6 Front Panel Settings Connector (J6)**

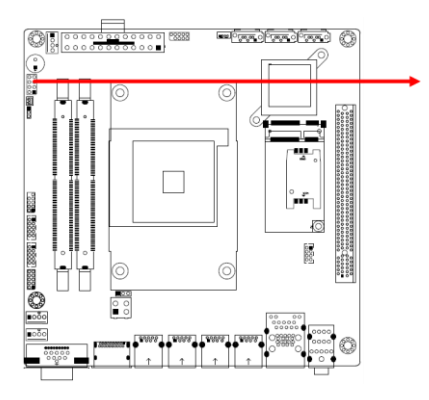

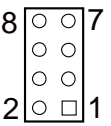

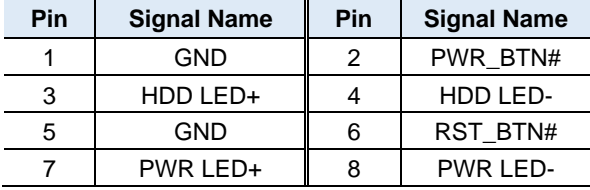

#### <span id="page-26-2"></span><span id="page-26-0"></span>**2.4.7 Dual USB 2.0 Connector (J17)**

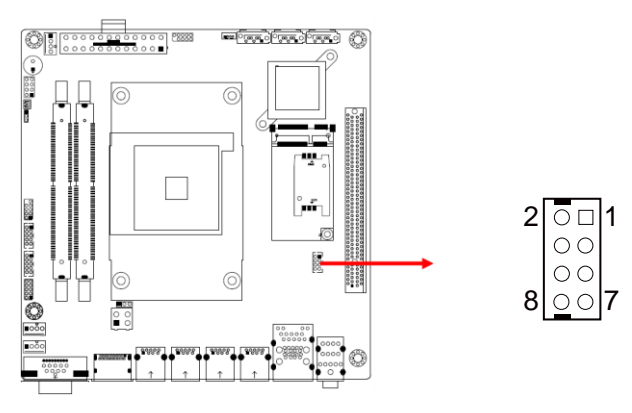

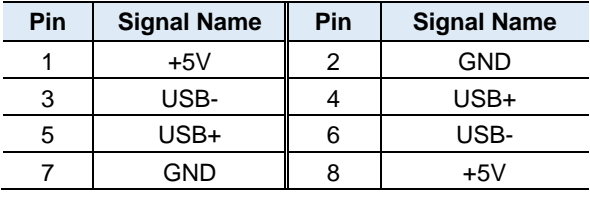

#### <span id="page-26-3"></span><span id="page-26-1"></span>**2.4.8 Fan Power Connectors (CPU\_FAN1, SYS\_FAN1, SYS\_FAN2)**

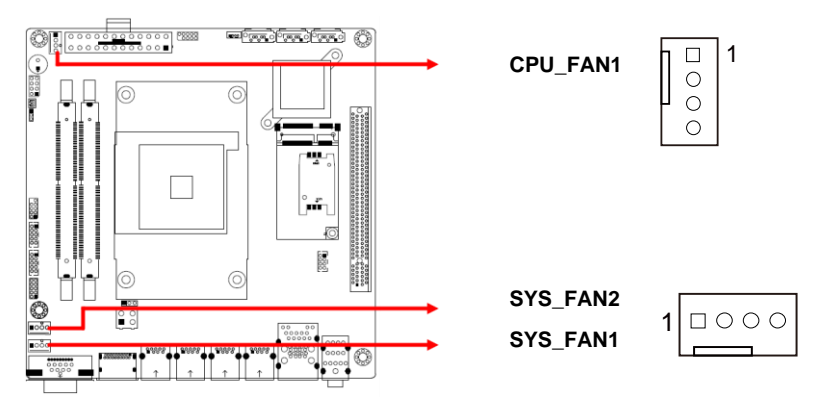

CPU\_FAN1, SYS\_FAN1 and SYS\_FAN2 are PWM only.

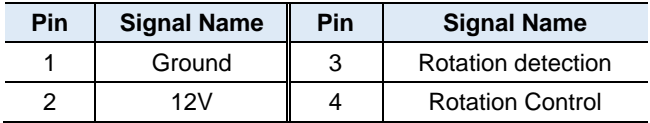

## <span id="page-27-1"></span><span id="page-27-0"></span>**2.4.9 ATX Power Connectors (J10, J12)**

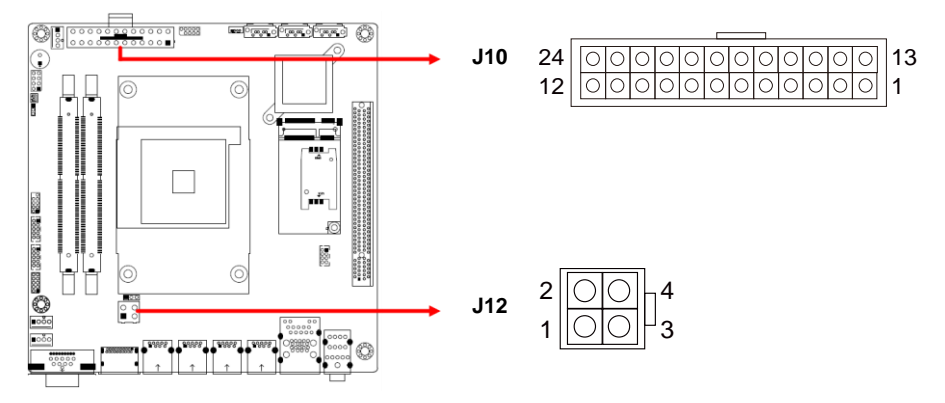

#### **J10:**

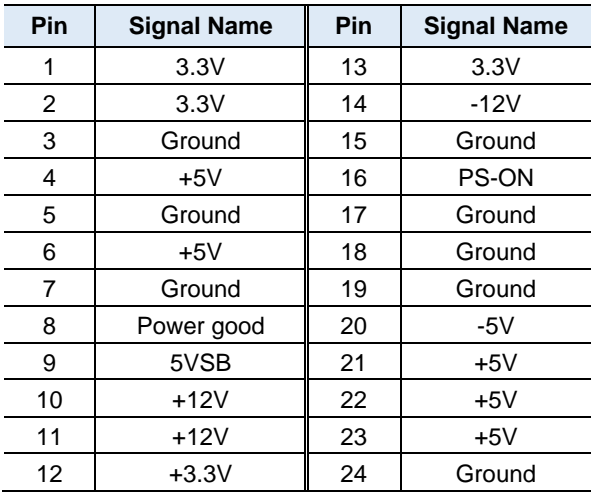

#### **J12:**

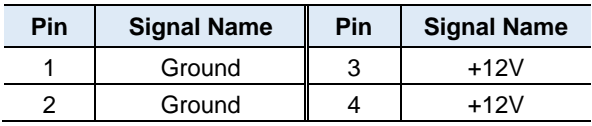

# <span id="page-28-0"></span>**Chapter 3 Drivers Installation**

This chapter introduces installation of the following drivers:

- Graphics Driver Installation
- HD Audio Driver Installation
- LAN Driver Installation

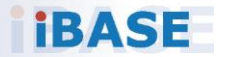

## <span id="page-29-0"></span>**3.1 Introduction**

This section describes the procedures to install software and drivers that can be found in the disk that came with the motherboard. If you find anything missing, please contact the distributor where you have made the purchase.

### <span id="page-29-1"></span>**3.2 AMD Ryzen Chipset Drivers Installation**

1. Insert the disk that came with your motherboard. Click on *AMD* and then click on *AMD X470 Chipset Drivers*.

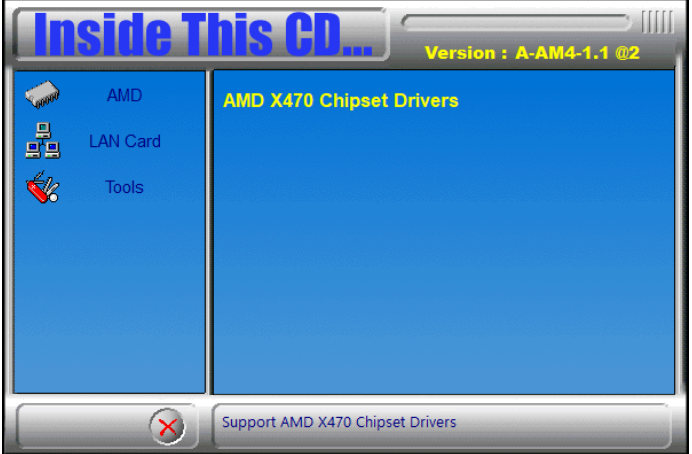

2. Click on *AMD Ryzen Chipset Drivers*.

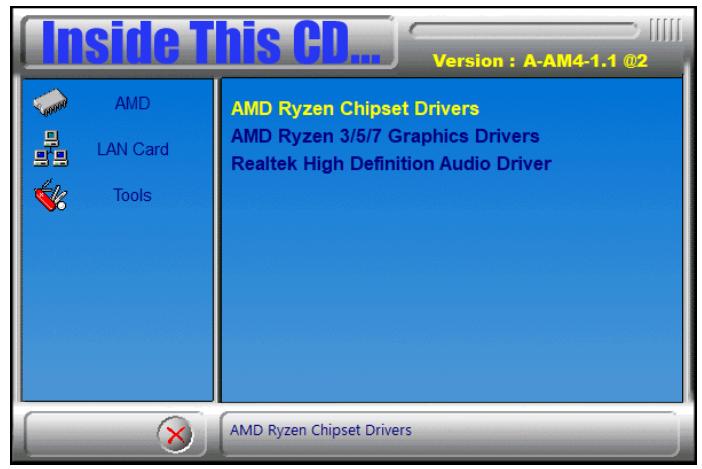

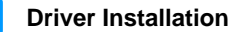

**3**

3. Click on the checkbox to agree with the terms and conditions. Now, click the *Drivers* tab on top. On the next screen, click on *Install* to install the AMD Ryzen Chipset Drivers.

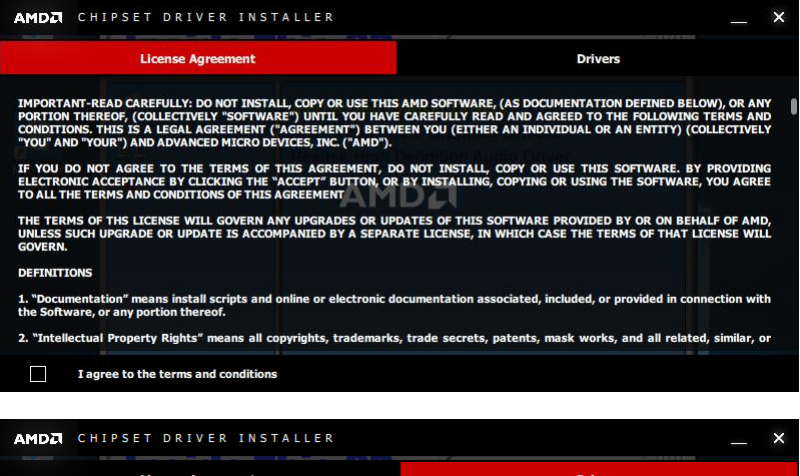

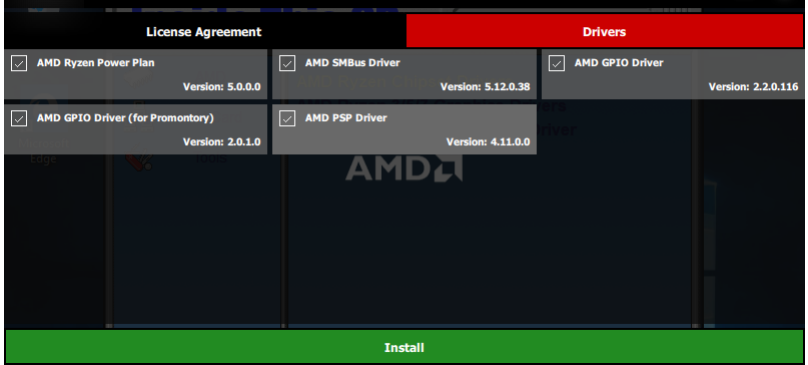

4. The *CHIPSET DRIVER INSTALLER* screen appears during the installation. Once the chipset drivers have been successfully installed, click *Restart Now for changes to take effect.*

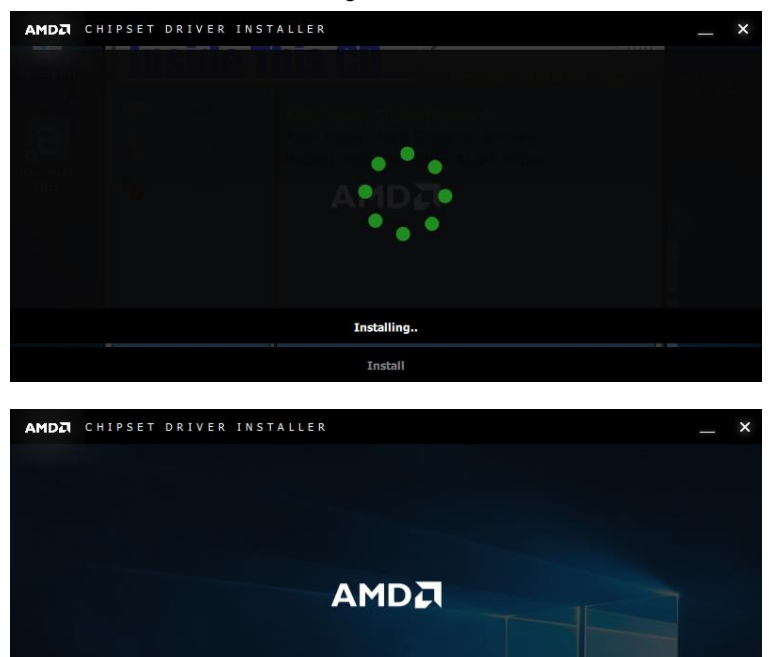

**Successfully Installed View Installation Log** 

Close

**Restart Now** 

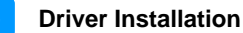

**3**

## <span id="page-32-0"></span>**3.3 Graphics Driver Installation**

1. Insert the disk that came with your motherboard. Click on *AMD* and then click on *AMD X470 Chipset Drivers*.

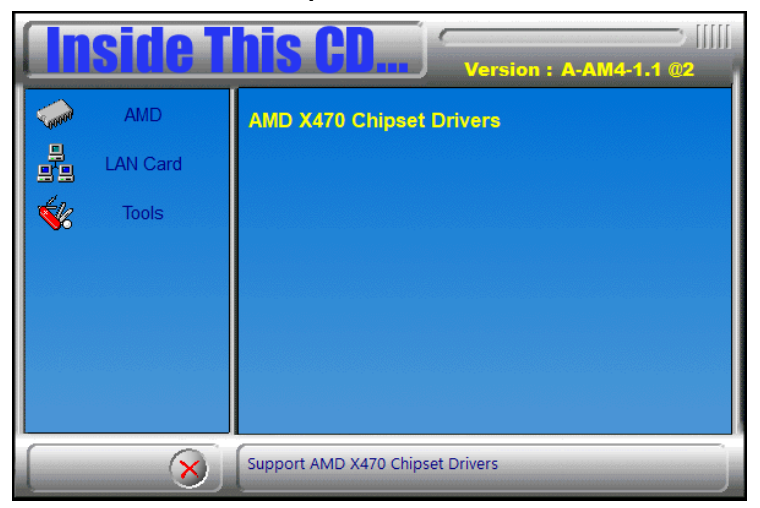

2. Click on *AMD Ryzen 3/5/7 Graphics Drivers*.

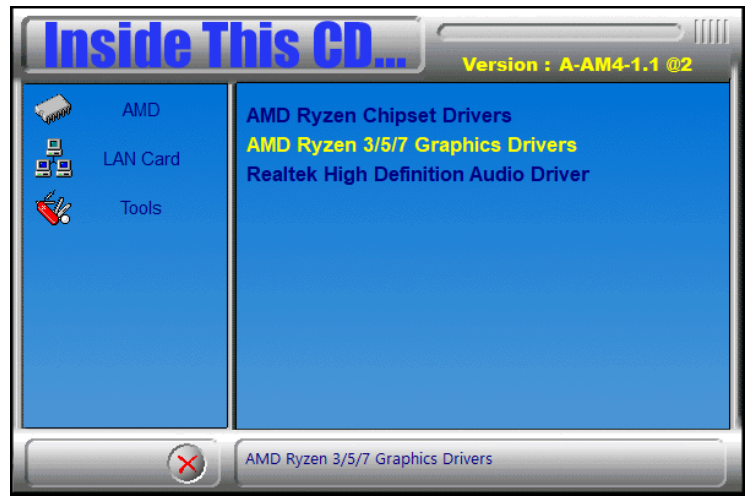

3. The next screen shows the *Destination Folder* for the *Radeon Software Adrenalin 2019 Edition*. Click *Install*.

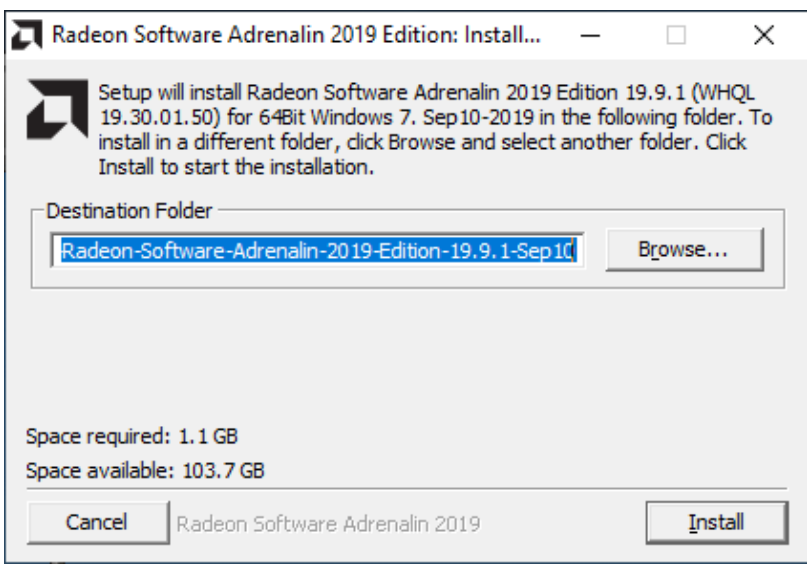

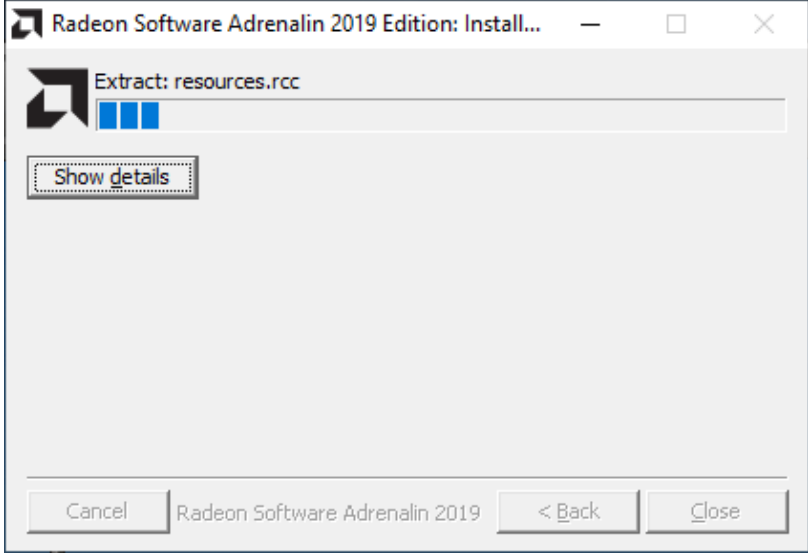

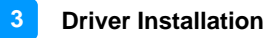

4. In the *END USER LICENSE AGREEMENT* screen, click *Accept and*  **Express Install** for installation to start. When installation is finished, click *Restart Now* for the system to restart and changes to take effect.

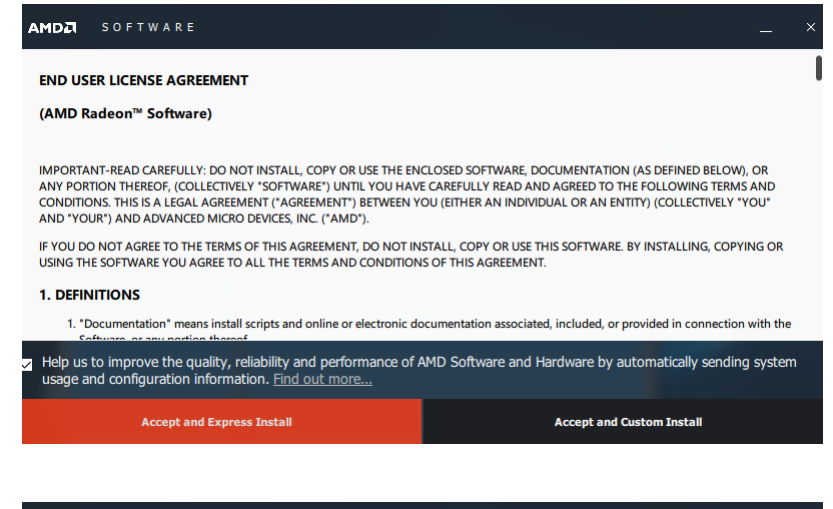

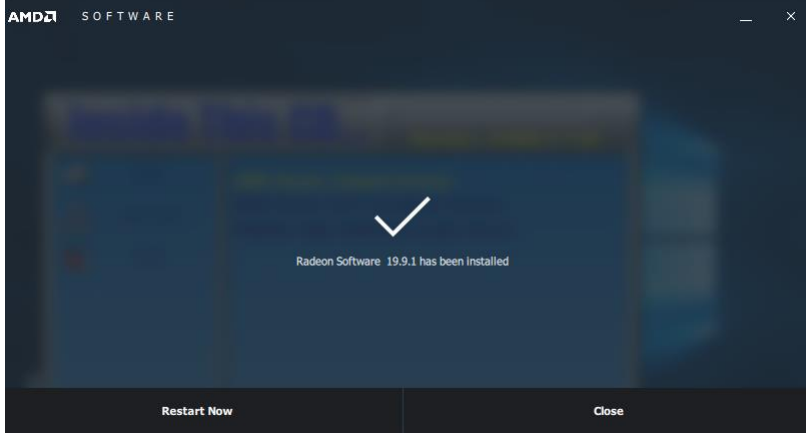

# <span id="page-35-0"></span>**3.4 HD Audio Driver Installation**

1. Insert the disk that came with your motherboard. Click on *AMD* and then click on *AMD X470 Chipset Drivers*.

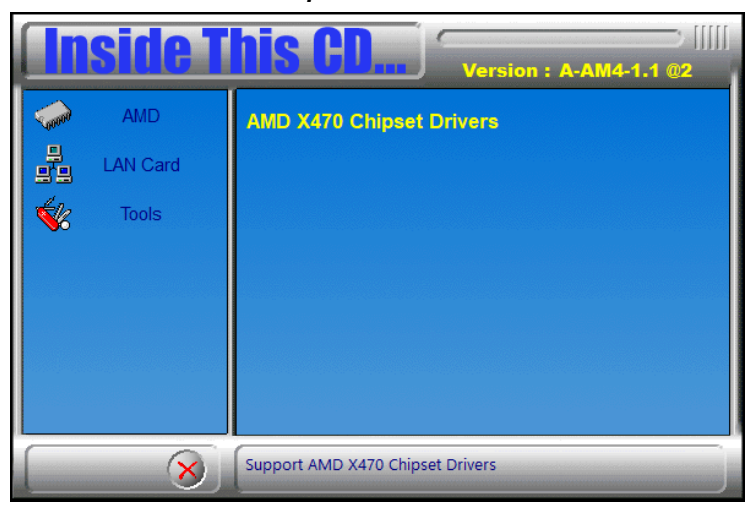

2. Click on *Realtek High Definition Audio Driver*.

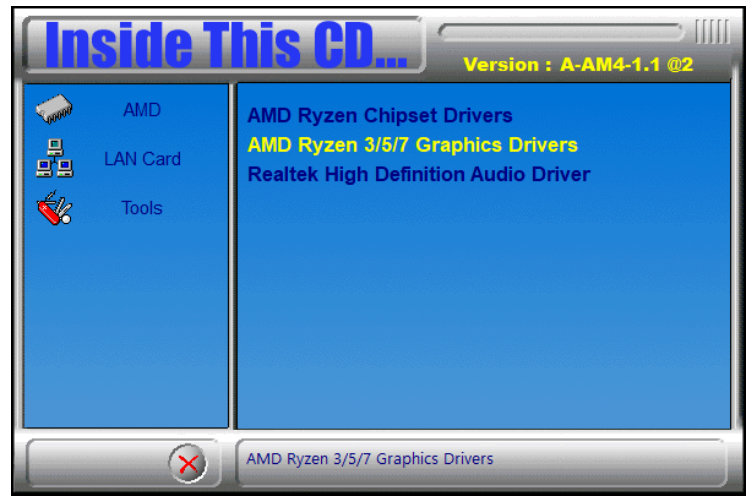

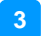

3. In the *Welcome* screen, click *Next* for the *InstallShield Wizard* to start the installation of the *Realtek High Definition Audio Driver*. When the installation has been completed, restart the system for changes to take effect.

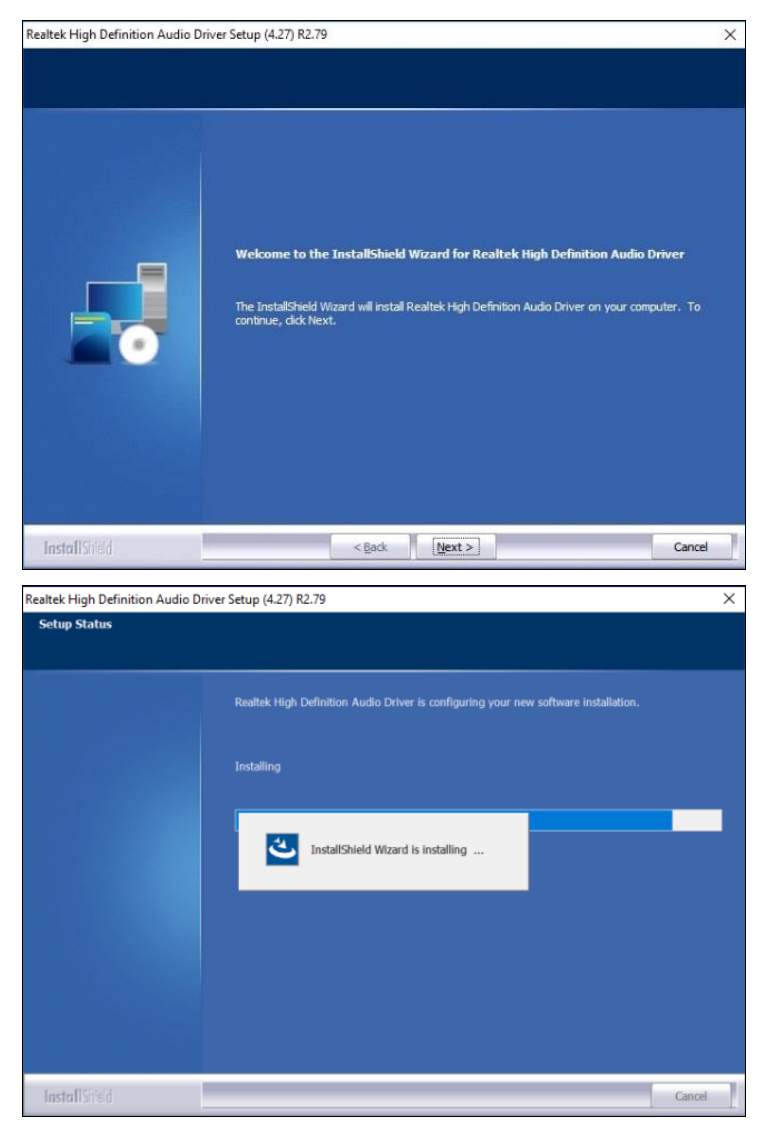

## <span id="page-37-0"></span>**3.5 LAN Driver Installation**

1. Insert the disk that came with your motherboard. Click on *LAN Card*.

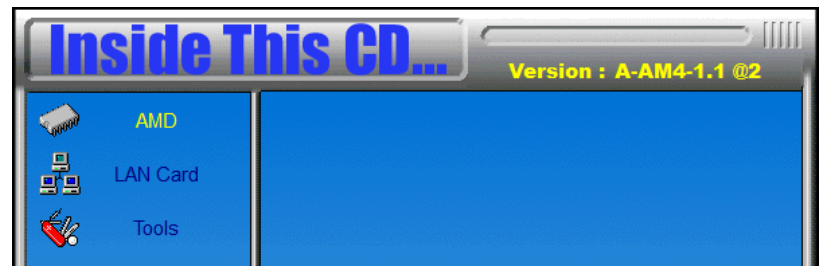

2. On the *Welcome* screen of the *InstallShield Wizard* for **Realtek Ethernet Controller Driver**, click *Next*.

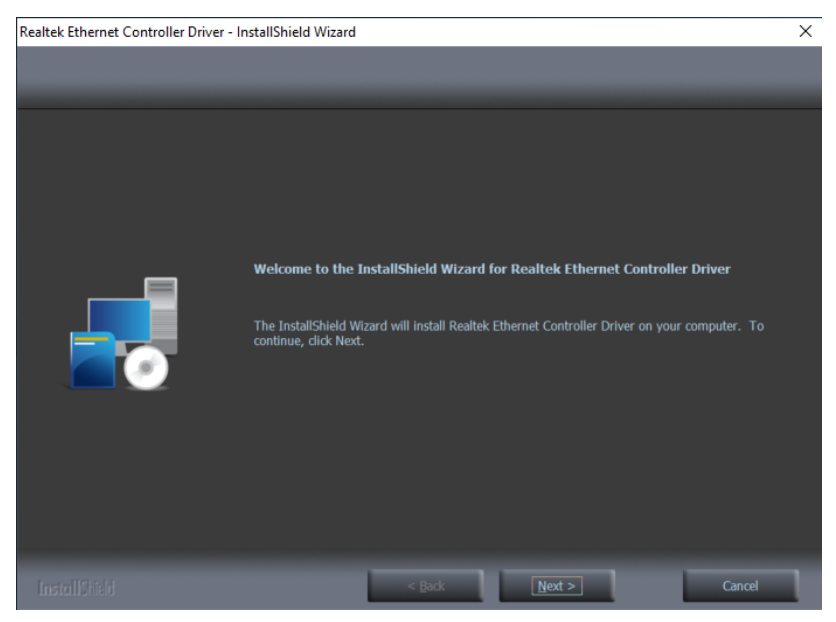

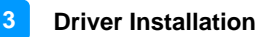

3. Now, click *Install* to begin the installation. When the driver has been successfully installed, restart the system for changes to take effect.

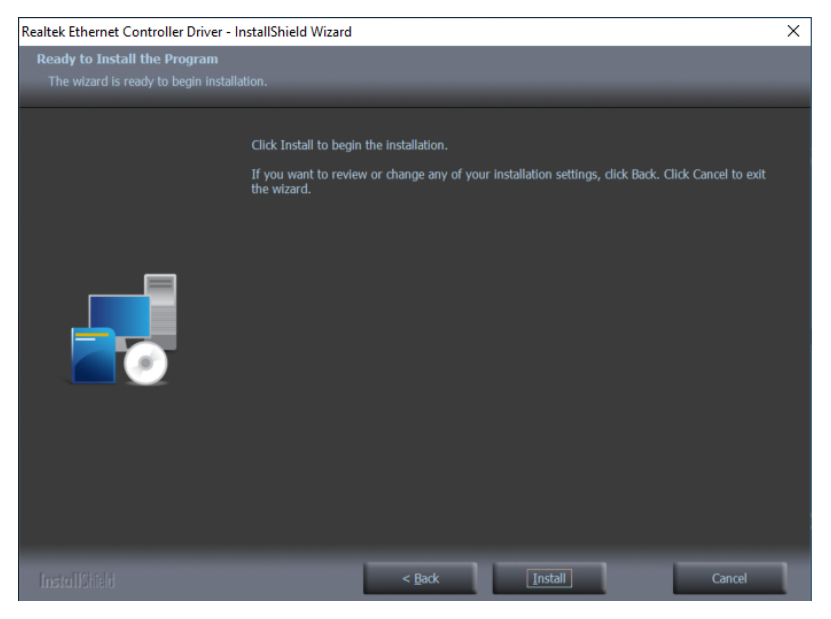

# <span id="page-39-0"></span>**Chapter 4 BIOS Setup**

This chapter describes the different settings available in the AMI BIOS that comes with the board. The topics covered in this chapter are as follows:

- Main Settings
- Advanced Settings
- Chipset Settings
- Security Settings
- Boot Settings
- Save & Exit

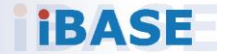

## <span id="page-40-0"></span>**4.1 Introduction**

The BIOS (Basic Input/Output System) installed in the ROM of your computer system provides critical low-level support for standard devices such as disk drives, serial ports and parallel ports. It also provides password protection as well as special support for detailed fine-tuning of the chipset controlling the entire system.

## <span id="page-40-1"></span>**4.2 BIOS Setup**

The BIOS provides a Setup utility program for specifying the system configurations and settings. The BIOS ROM of the system stores the Setup utility. When you turn on the computer, the BIOS is immediately activated. Pressing the <Del> key immediately allows you to enter the Setup utility. If you are a little bit late pressing the <Del> key, POST (Power On Self Test) will continue with its test routines, thus preventing you from invoking the Setup. You can also press <F7> to have the Boot menu pop up immediately.

If you still need to enter Setup, restart the system by pressing the "Reset" button or simultaneously pressing the <Ctrl>, <Alt> and <Delete> keys. You can also restart by turning the system Off and back On again.

The following message will appear on the screen:

Press <DEL> to Enter Setup

In general, press the arrow keys to highlight items, <Enter> to select, the <PgUp> and <PgDn> keys to change entries, <F1> for help, and <Esc> to quit.

When you enter the BIOS Setup utility, the *Main Menu* screen will appear on the screen. The Main Menu allows you to select from various setup functions and exit choices.

**Warning:** It is strongly recommended that you avoid making any changes to the chipset defaults.

> These defaults have been carefully chosen by both AMI and your system manufacturer to provide the absolute maximum performance and reliability. Changing the defaults could make the system unstable and crash in some cases.

# <span id="page-42-0"></span>**4.3 Main Settings**

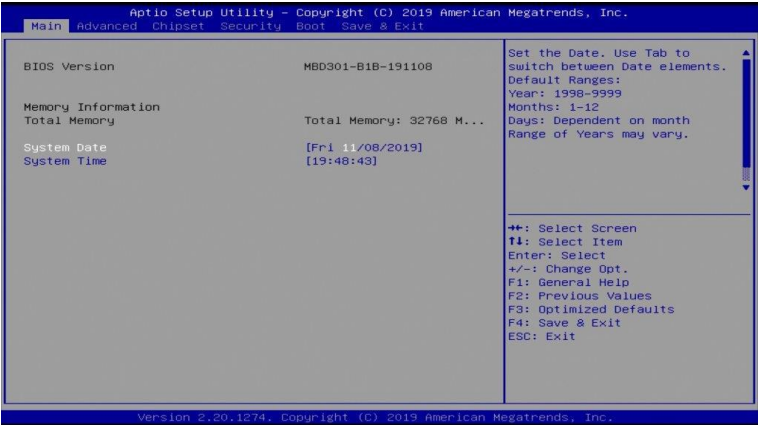

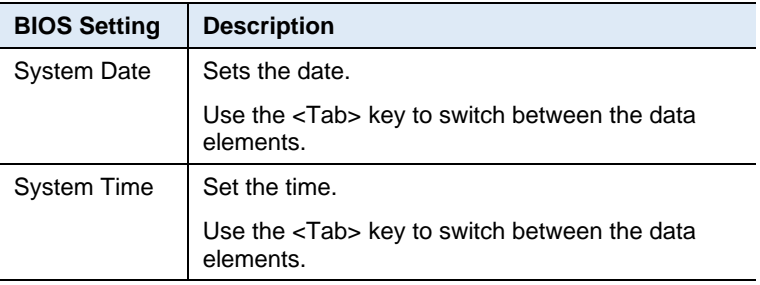

# <span id="page-43-0"></span>**4.4 Advanced Settings**

This section allows you to configure, improve your system and allows you to set up some system features according to your preference.

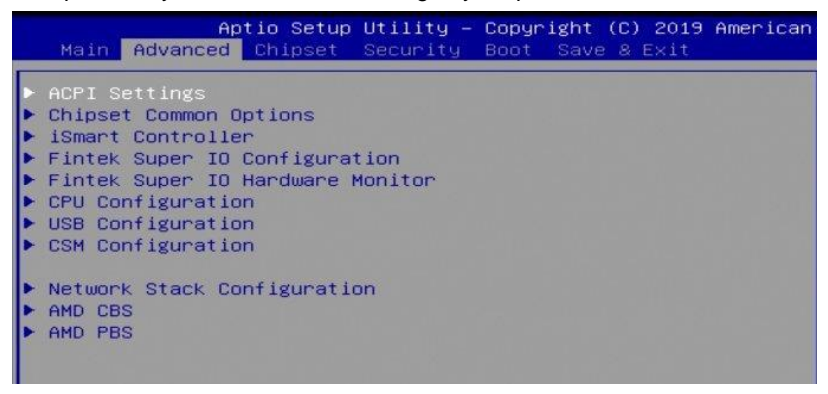

### **4.4.1 ACPI Settings**

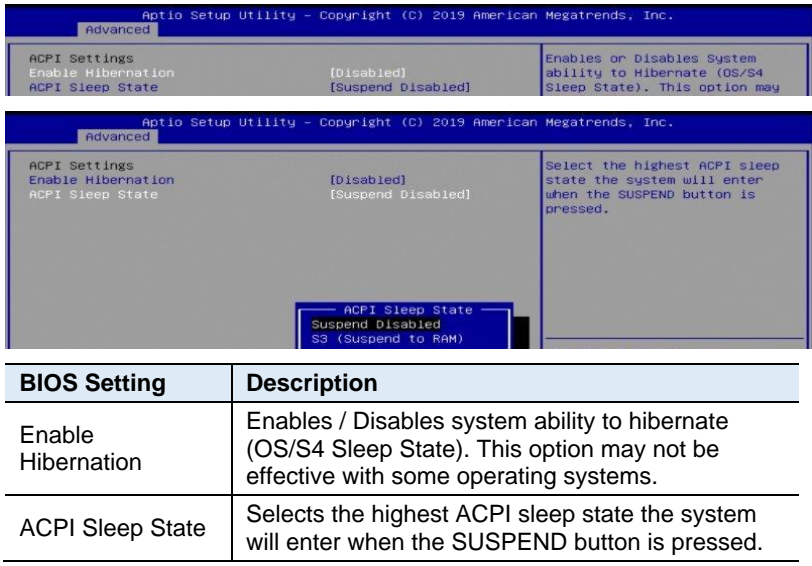

# **4.4.2 Chipset Common Options**

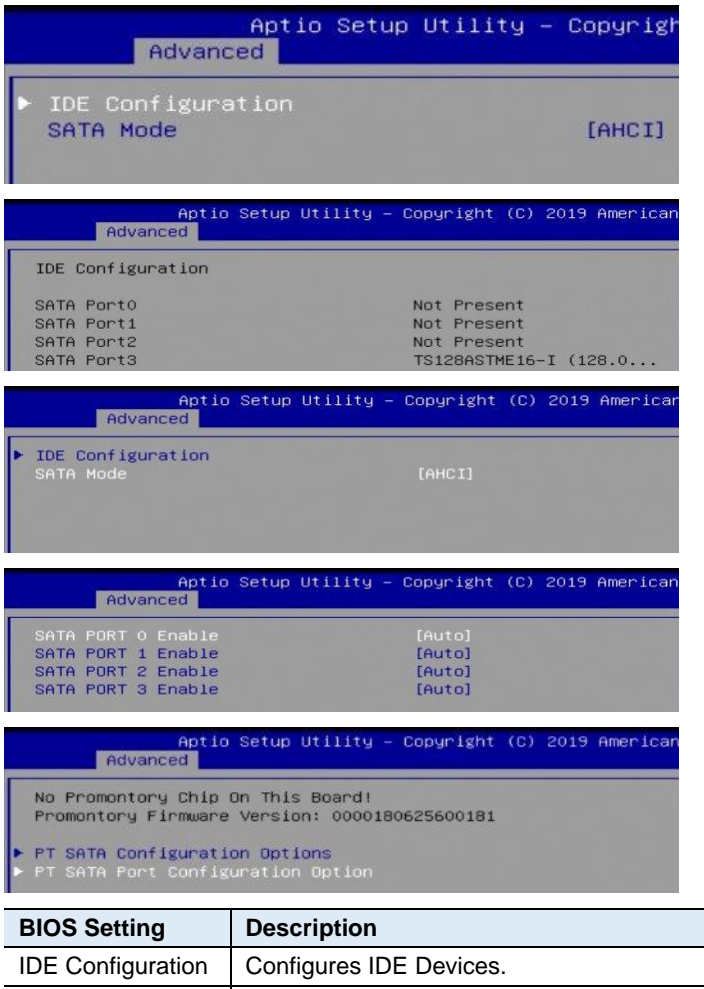

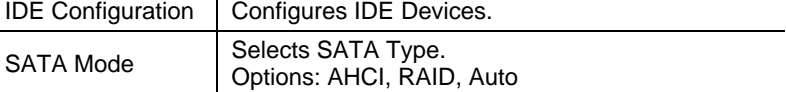

### **4.4.3 iSmart Controller**

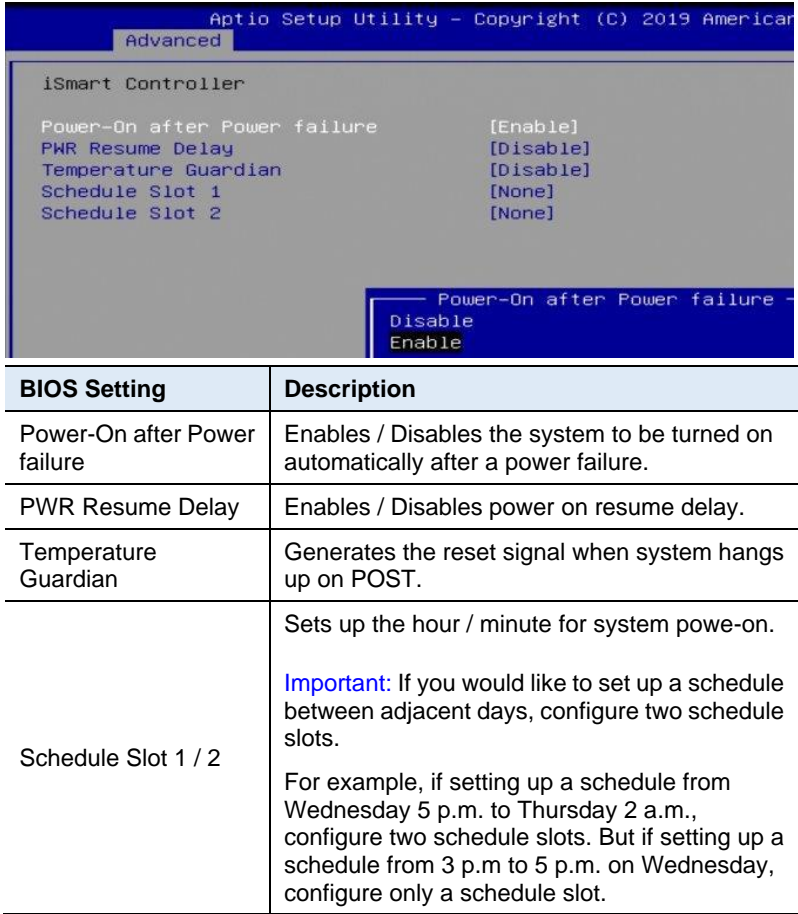

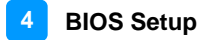

### **4.4.4 Fintek Super I/O Configuration**

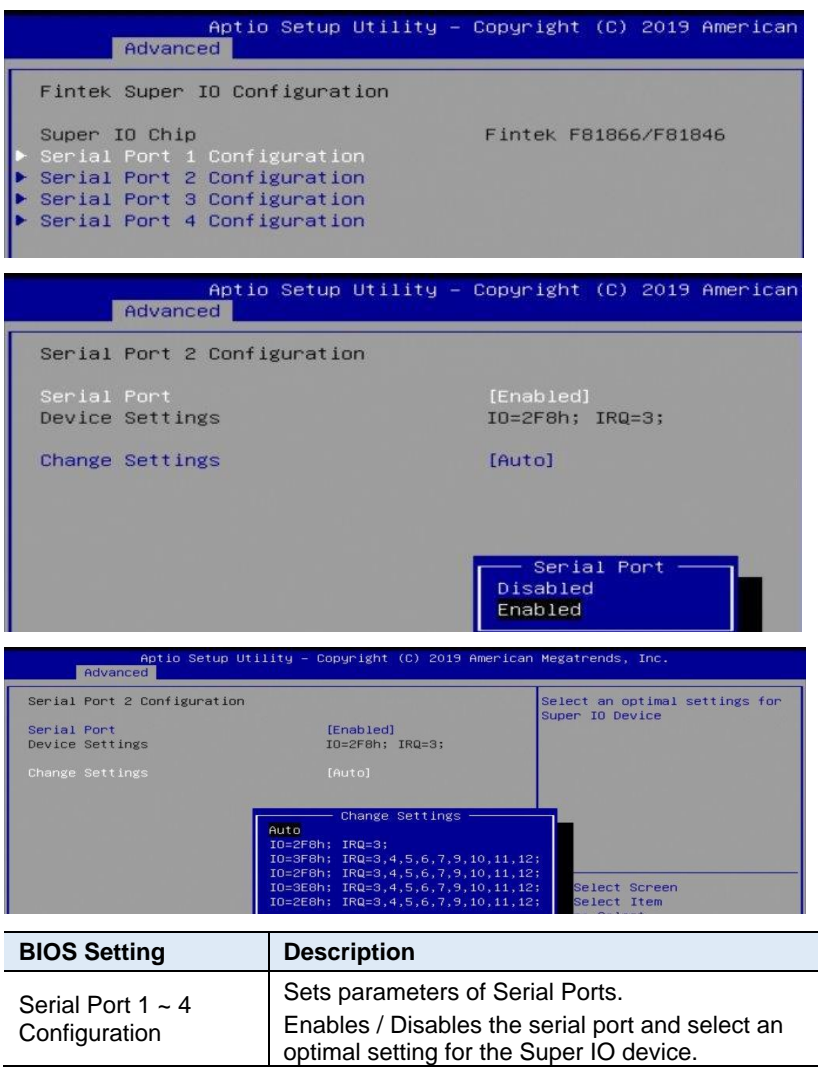

### **4.4.5 Fintek Super IO Hardware Monitor**

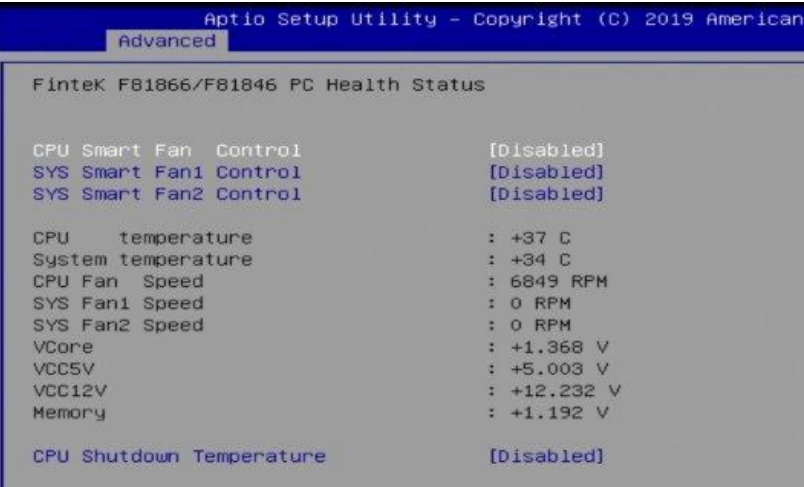

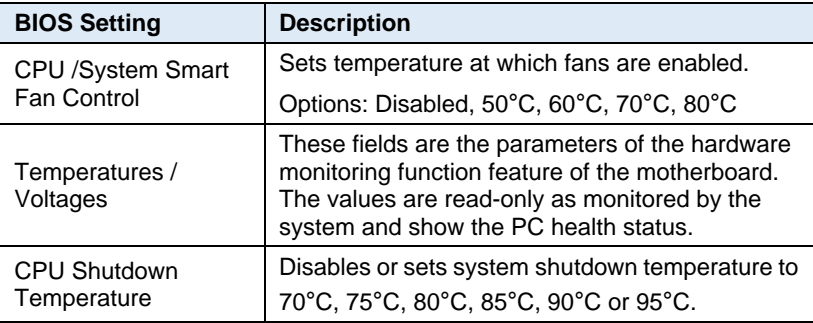

## **4.4.6 CPU Configuration**

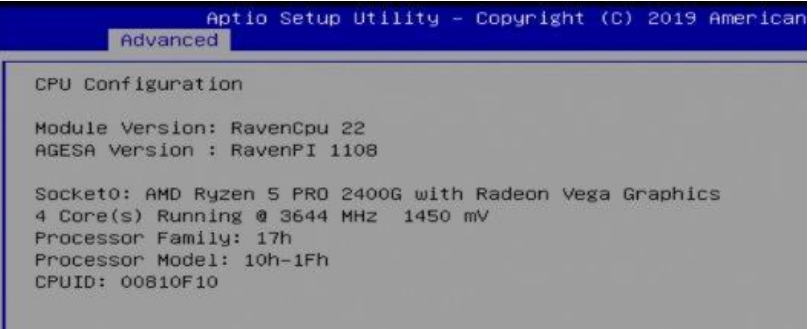

# **4.4.7 USB Configuration**

.

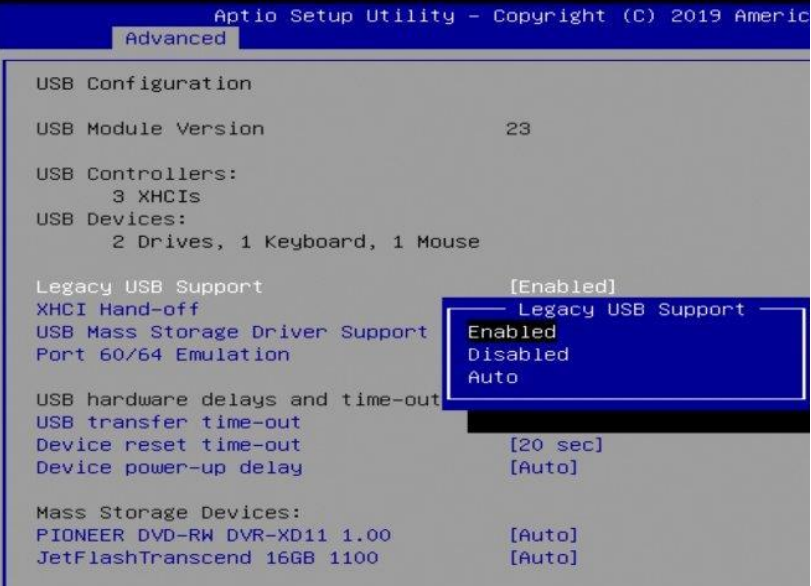

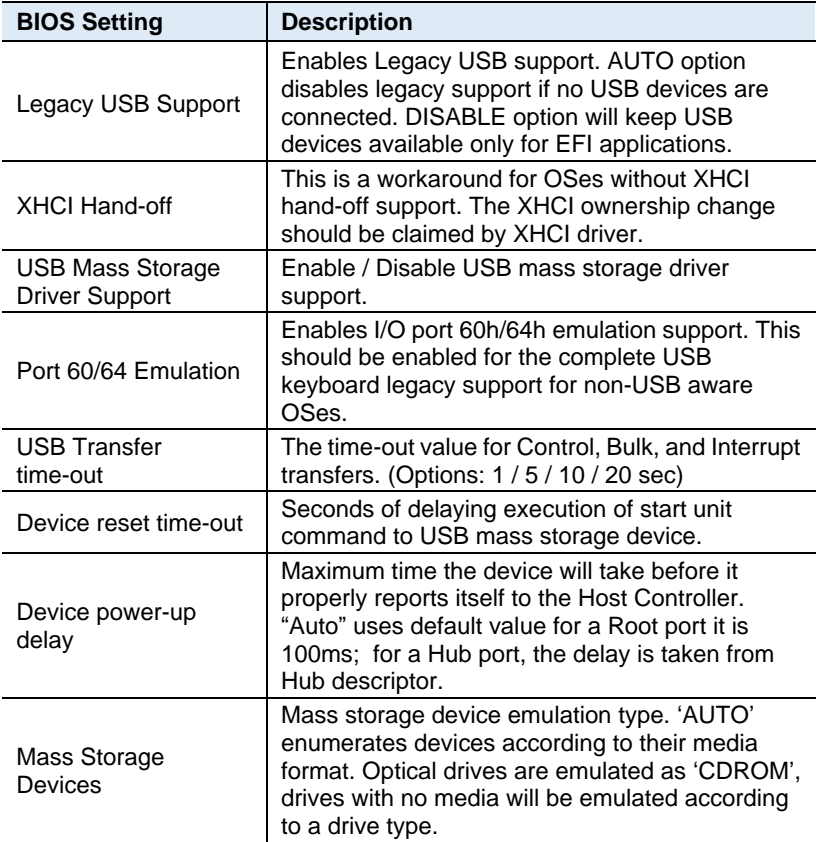

## **4.4.8 CSM Configuration**

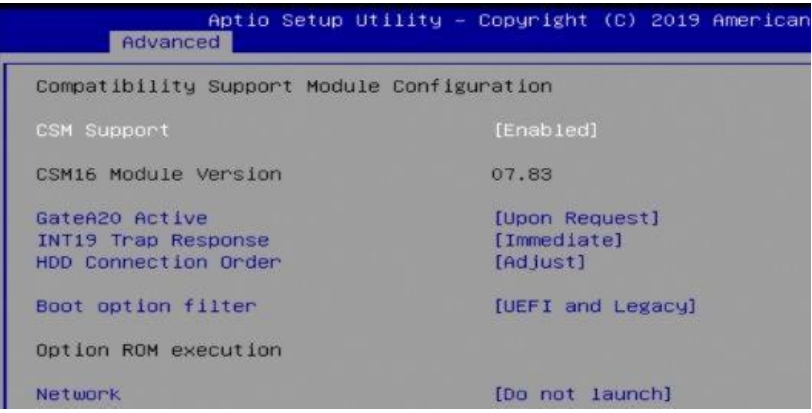

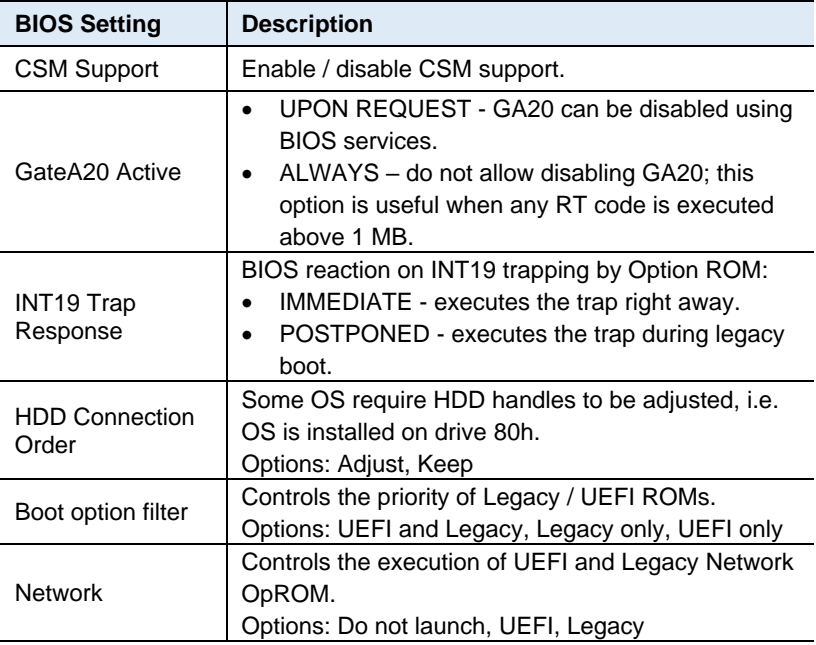

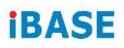

## **4.4.9 Network Stack Configuration**

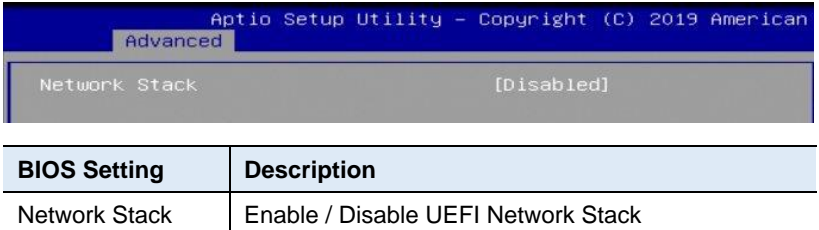

### **4.4.10 AMD CBS**

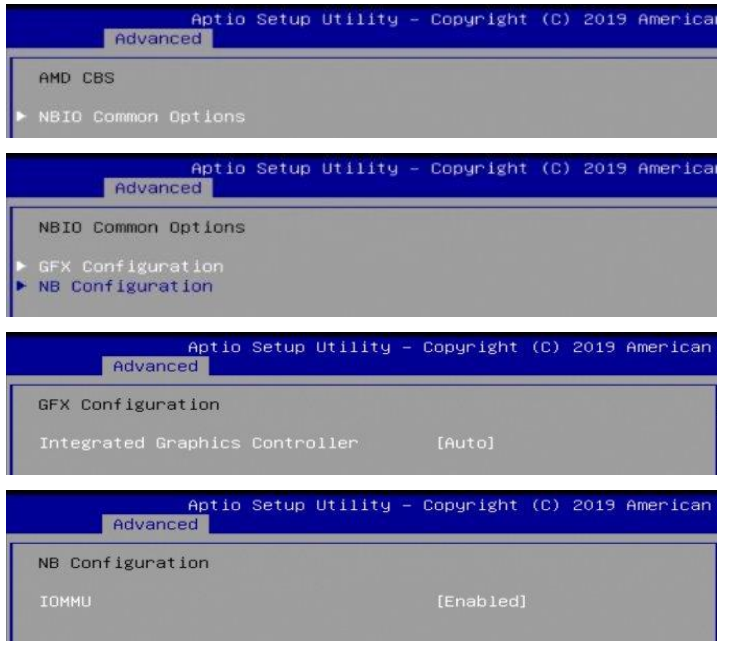

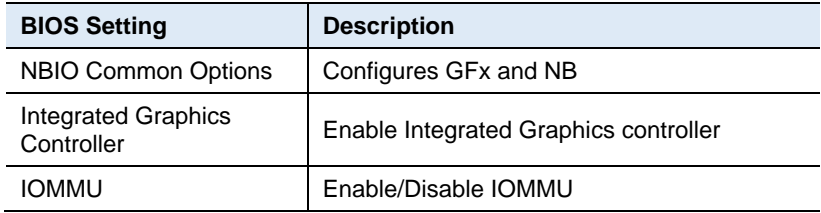

#### **4.4.11 AMD PBS**

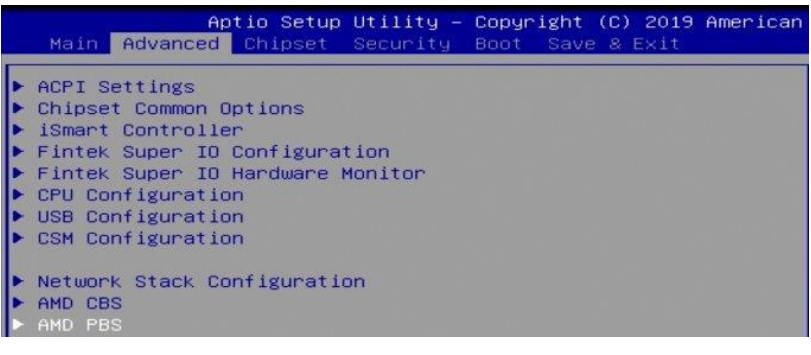

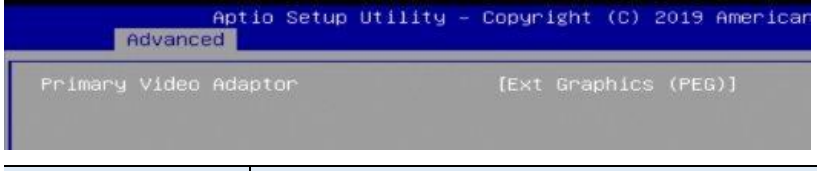

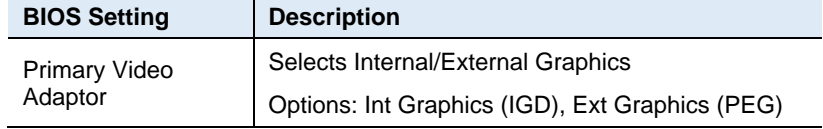

# <span id="page-53-0"></span>**4.5 Chipset Settings**

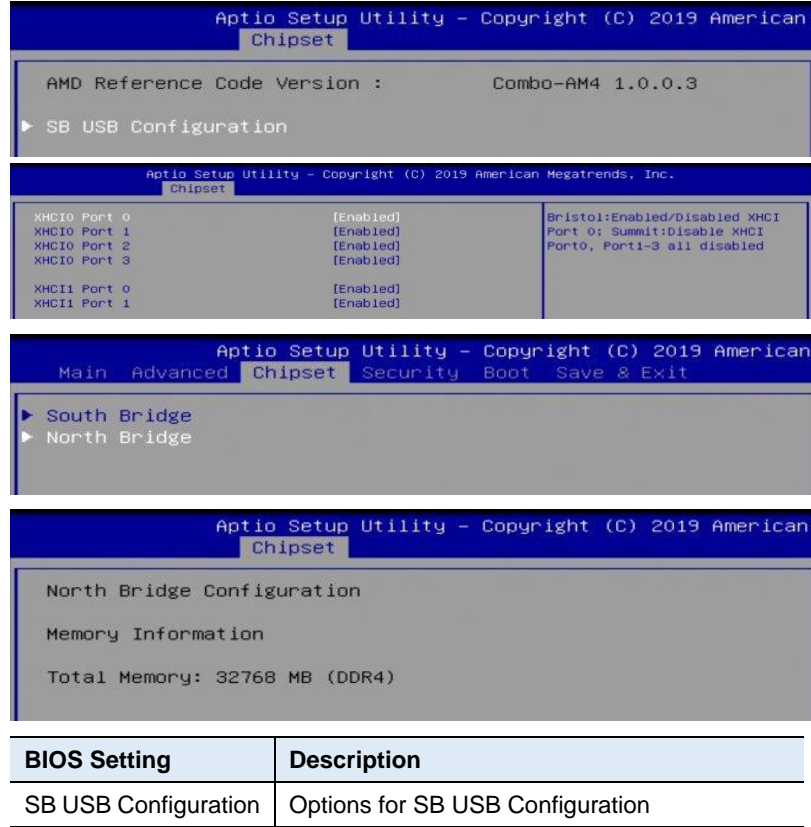

North Bridge **Displays the parameters of North Bridge.** 

# <span id="page-54-0"></span>**4.6 Security Settings**

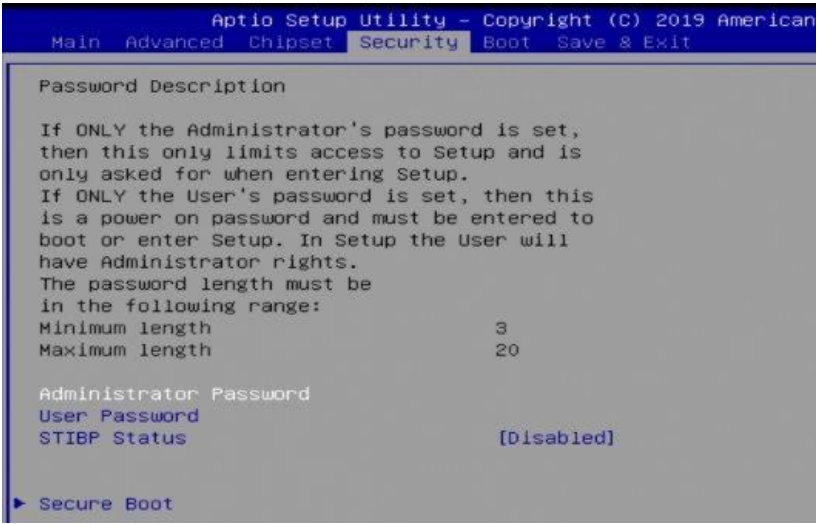

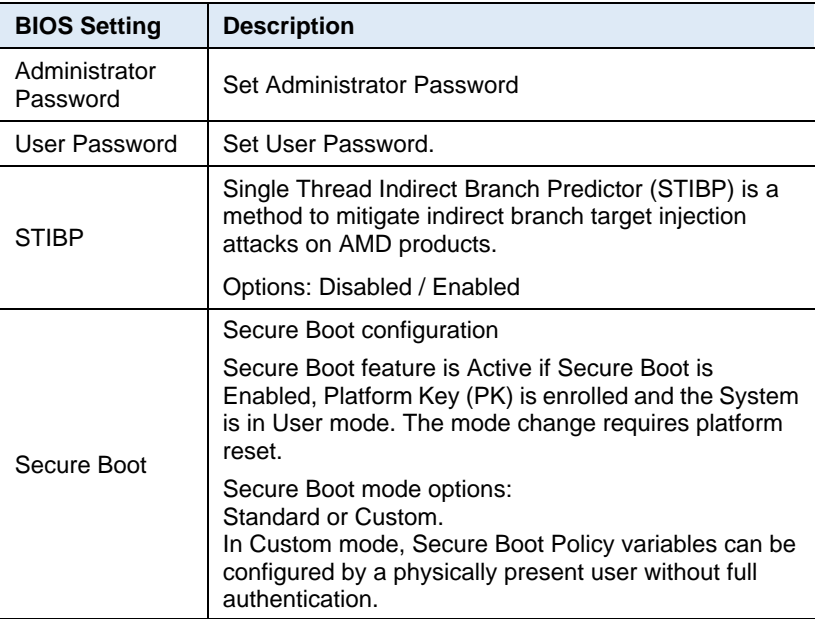

## <span id="page-55-0"></span>**4.7 Boot Settings**

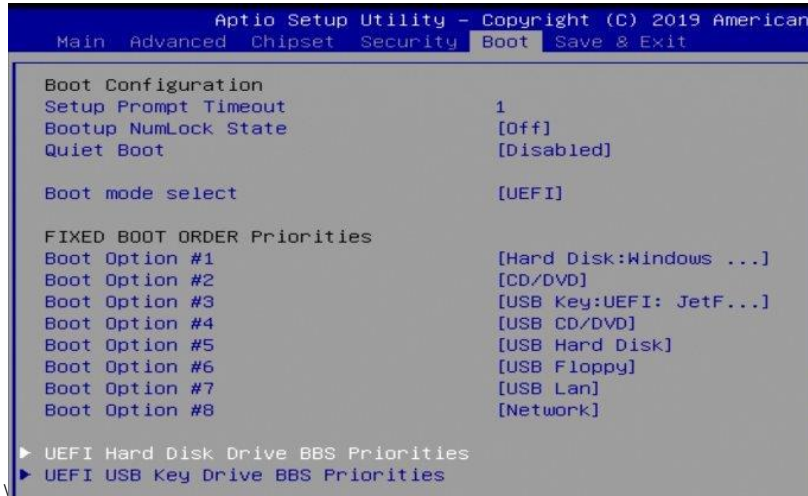

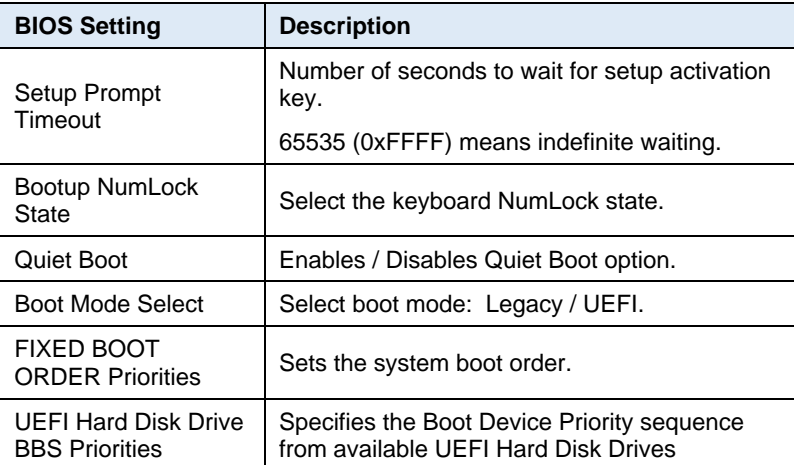

## <span id="page-56-0"></span>**4.8 Save & Exit Settings**

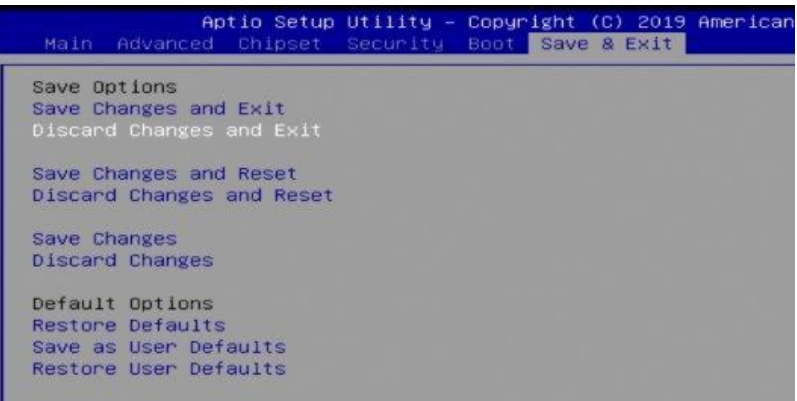

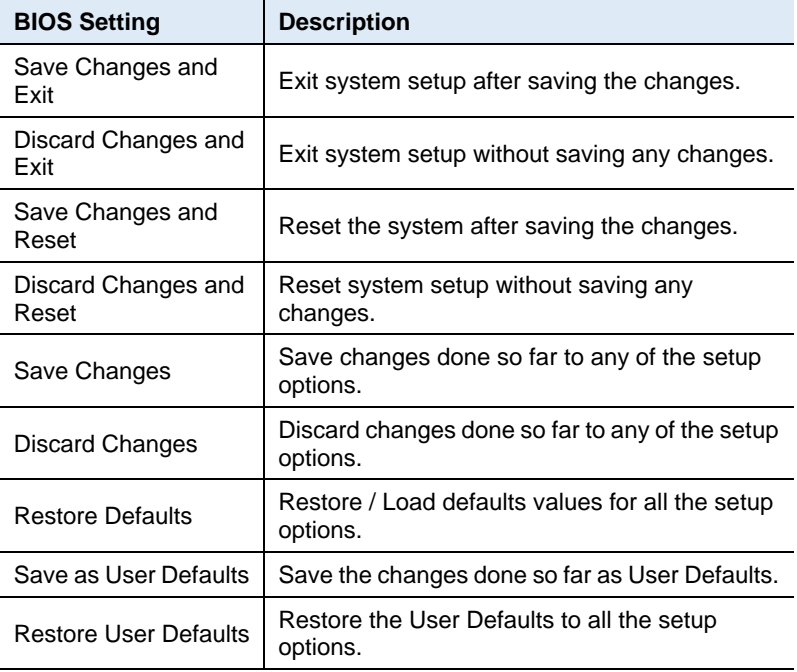

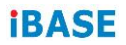

# <span id="page-57-0"></span>**Appendix**

This section provides the mapping addresses of peripheral devices, the sample code of watchdog timer configuration, and types of on-board connectors.

# <span id="page-58-0"></span>**A. I/O Port Address Map**

Each peripheral device in the system is assigned a set of I/O port addresses which also becomes the identity of the device. The following table lists the I/O port addresses used.

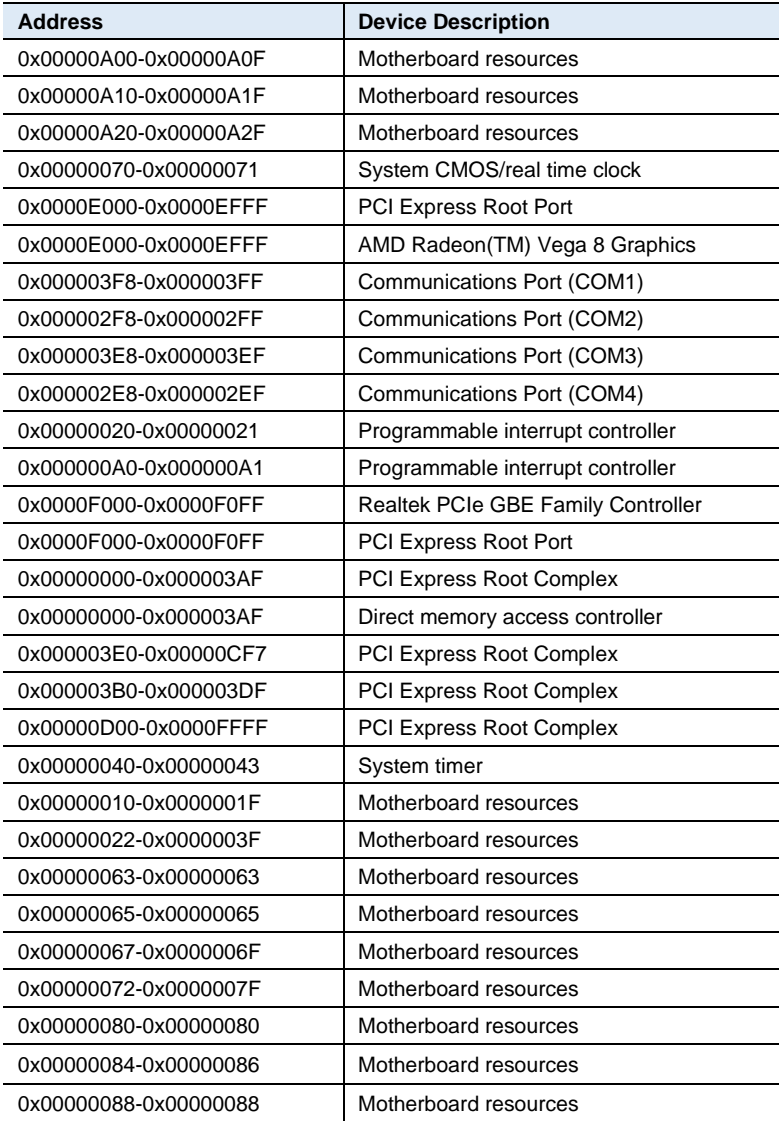

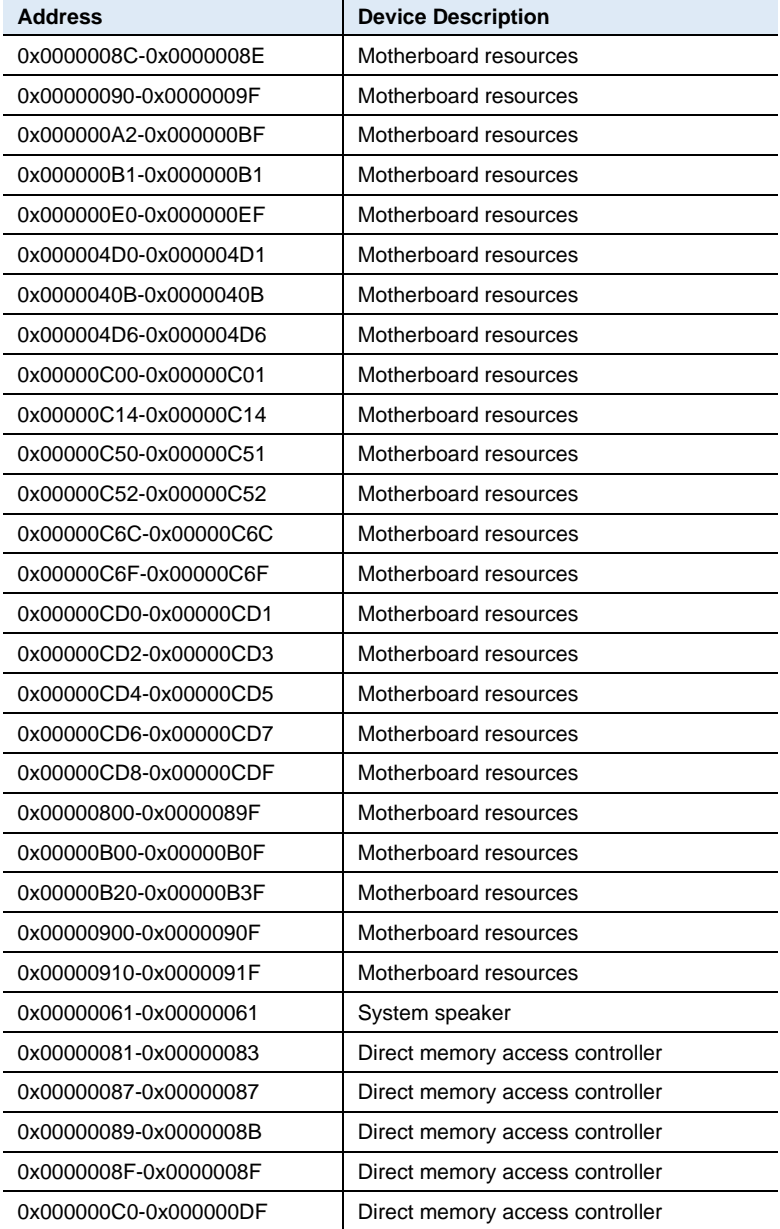

## <span id="page-60-0"></span>**B. Interrupt Request Lines (IRQ)**

Peripheral devices use interrupt request lines to notify CPU for the service required. The following table shows the IRQ used by the devices on board.

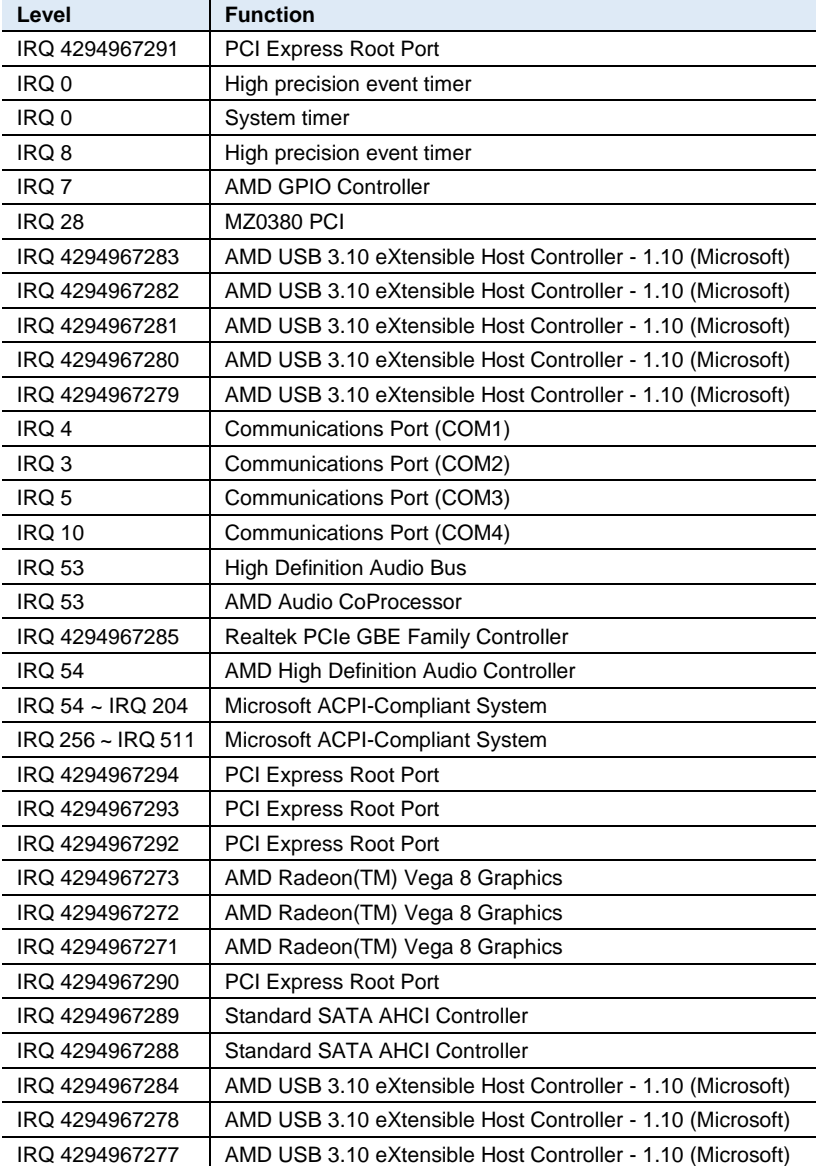

# *BASE*

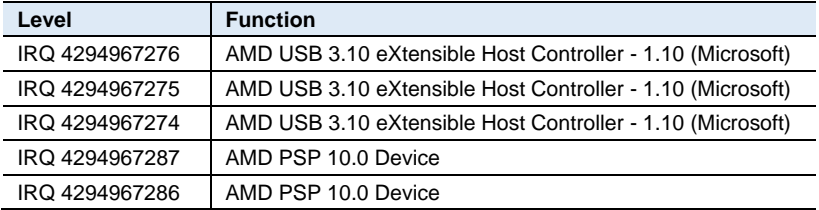

## <span id="page-61-0"></span>**C. Watchdog Timer Configuration**

The Watchdog Timer (WDT) is used to generate a variety of output signals after a user programmable count. The WDT is suitable for use in the prevention of system lock-up, such as when software becomes trapped in a deadlock. Under these sorts of circumstances, the timer will count to zero and the selected outputs will be driven.

Under normal circumstance, you will need to restart the WDT at regular intervals before the timer counts to zero.

#### **Sample Code:**

//--------------------------------------------------------------------------- // // THIS CODE AND INFORMATION IS PROVIDED "AS IS" WITHOUT WARRANTY OF ANY // KIND, EITHER EXPRESSED OR IMPLIED, INCLUDING BUT NOT LIMITED TO THE // IMPLIED WARRANTIES OF MERCHANTABILITY AND/OR FITNESS FOR A PARTICULAR // PURPOSE. // //--------------------------------------------------------------------------- #include <dos.h> #include<conio.h> #include<stdio.h> #include <stdlib.h> #include "F81846.H" //-------------------------------------------------------------------------- int main (int argc, char\*argv[]); voidEnableWDT(int); void DisableWDT(void); //-------------------------------------------------------------------------- int main (int argc, char \*argv[]) { unsigned char bBuf: unsigned charbTime; char \*\*endptr; char SIO;

#### **Appendix**

```
printf("Fintek 81846 watch dog program\n"); 
             SIO = Init_F81846();
             if (SIO == 0){
                           printf("Can not detect Fintek 81846, program abort.\n"); 
                           return(1);
             \frac{1}{i} (SIO == 0)
             if (argc != 2)
             {
                          printf("Parameter incorrect!!\n");
                          return (1);
             }
             bTime = strtol (argv[1], endptr, 10);
             printf("System will reset after %d seconds\n", bTime);
             if (bTime)
             { EnableWDT(bTime); } 
             else
             { DisableWDT();} 
             return 0;
}
//---------------------------------------------------------------------------
void EnableWDT(int interval)
{
             unsigned charbBuf;
             bBuf = Get F81846 Reg(0x2B);
             bBuf &= (-0x20);Set_F81846_Reg(0x2B, bBuf); //Enable WDTO
             Set_F81846_LD(0x07); //switch to logic device 7
             Set_F81846_Reg(0x30, 0x01); //enable timer
             bBuf = Get_F81846_Reg(0xF5); 
             bBuf &= (~0x0F);
             bBuf = 0x52;
             Set_F81846_Reg(0xF5, bBuf); //count mode is second
             Set_F81846_Reg(0xF6, interval); //set timer
             bBuf = Get F81846 Reg(0xFA);
             bBuf = 0x01:
             Set_F81846_Reg(0xFA, bBuf); //enable WDTO output
             bBuf = Get_F81846_Reg(0xF5); 
             bBuf = 0x20;
             Set_F81846_Reg(0xF5, bBuf); //start counting
}
//---------------------------------------------------------------------------
void DisableWDT(void)
{
             unsigned charbBuf;
             Set_F81846_LD(0x07); ///switch to logic device 7
```

```
bBuf = Get_F81846_Reg(0xFA);
             bBuf &=-0x01:
             Set_F81846_Reg(0xFA, bBuf); //disable WDTO output
             bBuf = Get F81846 Reg(0xF5);
             bBuf &= ~0x20;
             bBuf |= 0x40;
             Set_F81846_Reg(0xF5, bBuf); //disable WDT
}
//---------------------------------------------------------------------------
//---------------------------------------------------------------------------
//
// THIS CODE AND INFORMATION IS PROVIDED "AS IS" WITHOUT WARRANTY OF ANY
// KIND, EITHER EXPRESSED OR IMPLIED, INCLUDING BUT NOT LIMITED TO THE
// IMPLIED WARRANTIES OF MERCHANTABILITY AND/OR FITNESS FOR A PARTICULAR
// PURPOSE.
//
//---------------------------------------------------------------------------
#include "F81846.H"
#include<dos.h>
//---------------------------------------------------------------------------
unsigned intF81846_BASE;
void Unlock_F81846 (void); 
void Lock_F81846 (void);
//---------------------------------------------------------------------------
unsigned int Init_F81846(void)
{
             unsigned int result; 
             unsigned charucDid;
             F81846_BASE = 0x4E;
             result = F81846_BASE;
             ucDid =Get_F81846_Reg(0x20);
             if (ucDid == 0x07) //Fintek 81846
             { goto Init_Finish; }
             F81846_BASE = 0x2E;
             result = F81846_BASE;
             ucDid = Get F81846 Reg(0x20);
             if (ucDid == 0x07) //Fintek 81846
             { goto Init_Finish; }
             F81846_BASE = 0x00;
             result = F81846_BASE;
Init_Finish:
            return (result);
}
//---------------------------------------------------------------------------
void Unlock_F81846 (void)
{
             outportb(F81846_INDEX_PORT, F81846_UNLOCK); 
             outportb(F81846_INDEX_PORT, F81846_UNLOCK);
}
```

```
//---------------------------------------------------------------------------
void Lock_F81846 (void)
{
              outportb(F81846_INDEX_PORT, F81846_LOCK);
}
//---------------------------------------------------------------------------
void Set_F81846_LD( unsigned char LD)
{
              Unlock_F81846();
              outportb(F81846_INDEX_PORT, F81846_REG_LD);
              outportb(F81846_DATA_PORT, LD); 
              Lock_F81846();
}
//---------------------------------------------------------------------------
void Set_F81846_Reg( unsigned char REG, unsigned char DATA)
{
              Unlock_F81846(); 
              outportb(F81846_INDEX_PORT, REG);
              outportb(F81846_DATA_PORT, DATA); 
              Lock_F81846();
}
//---------------------------------------------------------------------------
unsigned char Get_F81846_Reg(unsigned char REG)
{
              unsigned char Result; 
              Unlock_F81846();
              outportb(F81846_INDEX_PORT, REG); 
              Result = inportb(F81846_DATA_PORT); 
              Lock_F81846();
              return Result;
}
//---------------------------------------------------------------------------
//---------------------------------------------------------------------------
//
// THIS CODE AND INFORMATION IS PROVIDED "AS IS" WITHOUT WARRANTY OF ANY
// KIND, EITHER EXPRESSED OR IMPLIED, INCLUDING BUT NOT LIMITED TO THE
// IMPLIED WARRANTIES OF MERCHANTABILITY AND/OR FITNESS FOR A PARTICULAR
// PURPOSE.
//
```
//--------------------------------------------------------------------------- #ifndef F81846\_H #define F81846\_H 1 //--------------------------------------------------------------------------- #define F81846\_INDEX\_PORT (F81846\_BASE) #define F81846\_DATA\_PORT (F81846\_BASE+1) //--------------------------------------------------------------------------- #define F81846\_REG\_LD 0x07 //--------------------------------------------------------------------------- #define F81846\_UNLOCK 0x87 #define F81846\_LOCK 0xAA //---------------------------------------------------------------------------

unsigned int Init\_F81846(void);

void Set\_F81846\_LD( unsigned char);

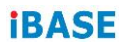

void Set\_F81846\_Reg( unsigned char, unsigned char); unsigned char Get\_F81846\_Reg( unsigned char); //---------------------------------------------------------------------------

#endif // F81846\_H

### <span id="page-65-0"></span>**D. On-Board Connector Types**

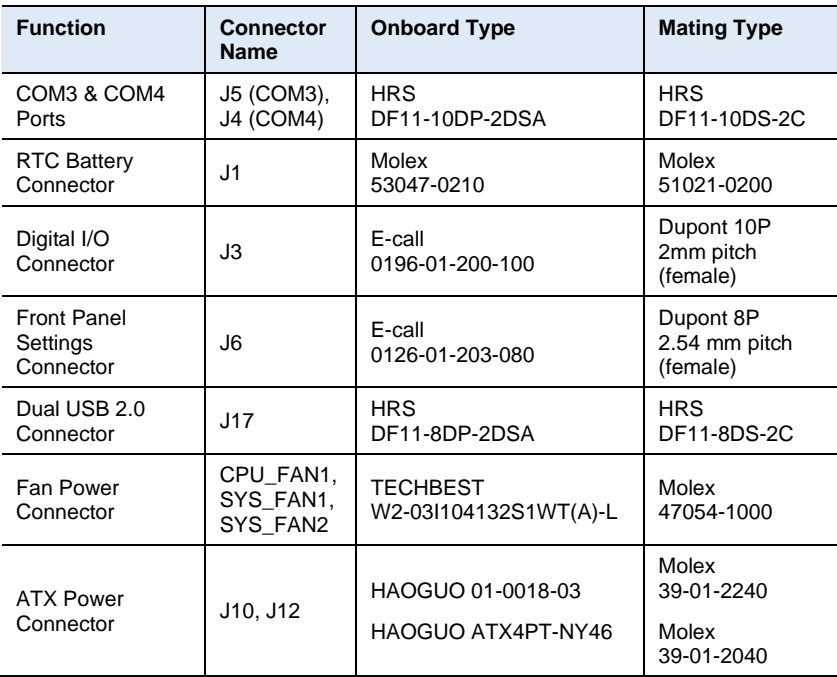